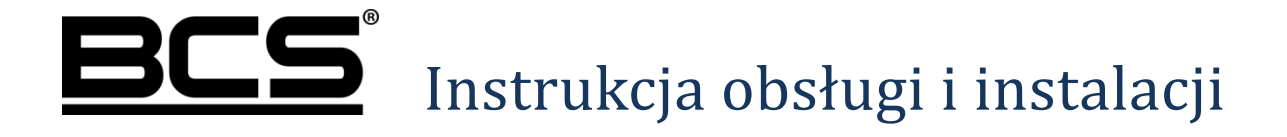

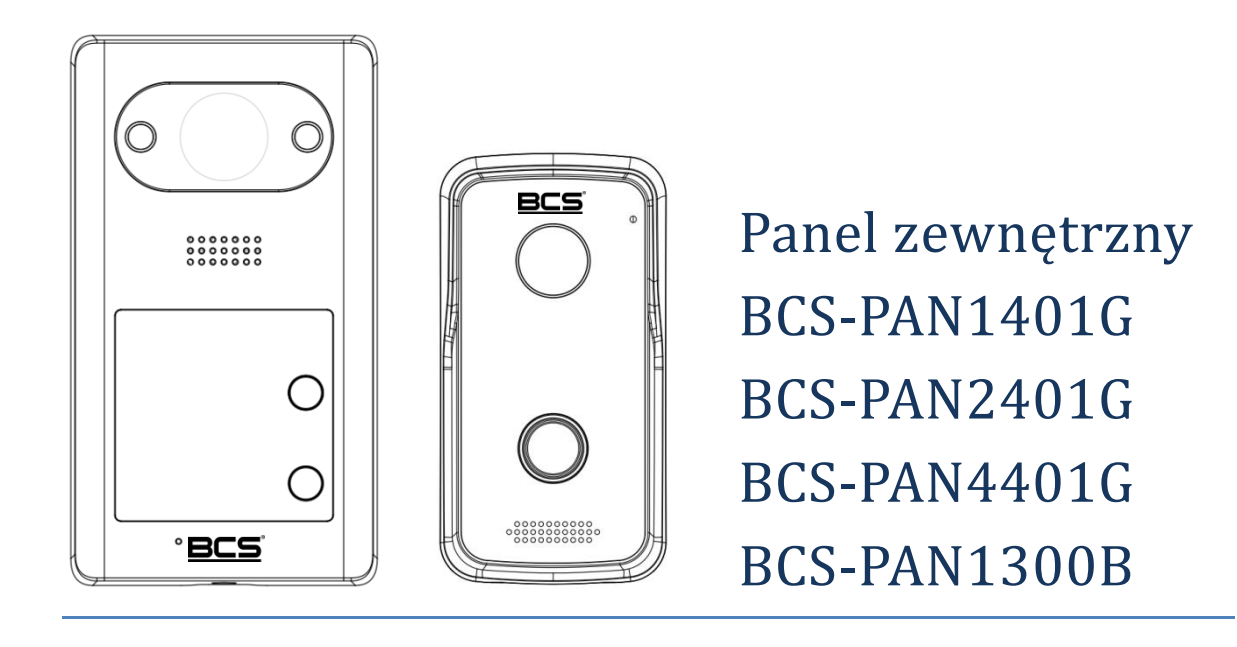

V1.0\_14112018

# **Uwagi:**

- Niniejsza instrukcja została sporządzona wyłącznie w celach informacyjnych.
- Producent zastrzega sobie prawo do modyfikacji charakterystyki technicznej opisanych tu produktów oraz software'u w dowolnym czasie i bez uprzedniego powiadamiania. Zmiany te zostaną uwzględnione w następnych edycjach tego dokumentu.
- Aby uzyskać dalsze informacje skontaktuj się z dystrybutorem marki BCS lub odwiedź stronę internetową www.bcscctv.pl

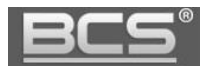

### **SPIS TREŚCI**

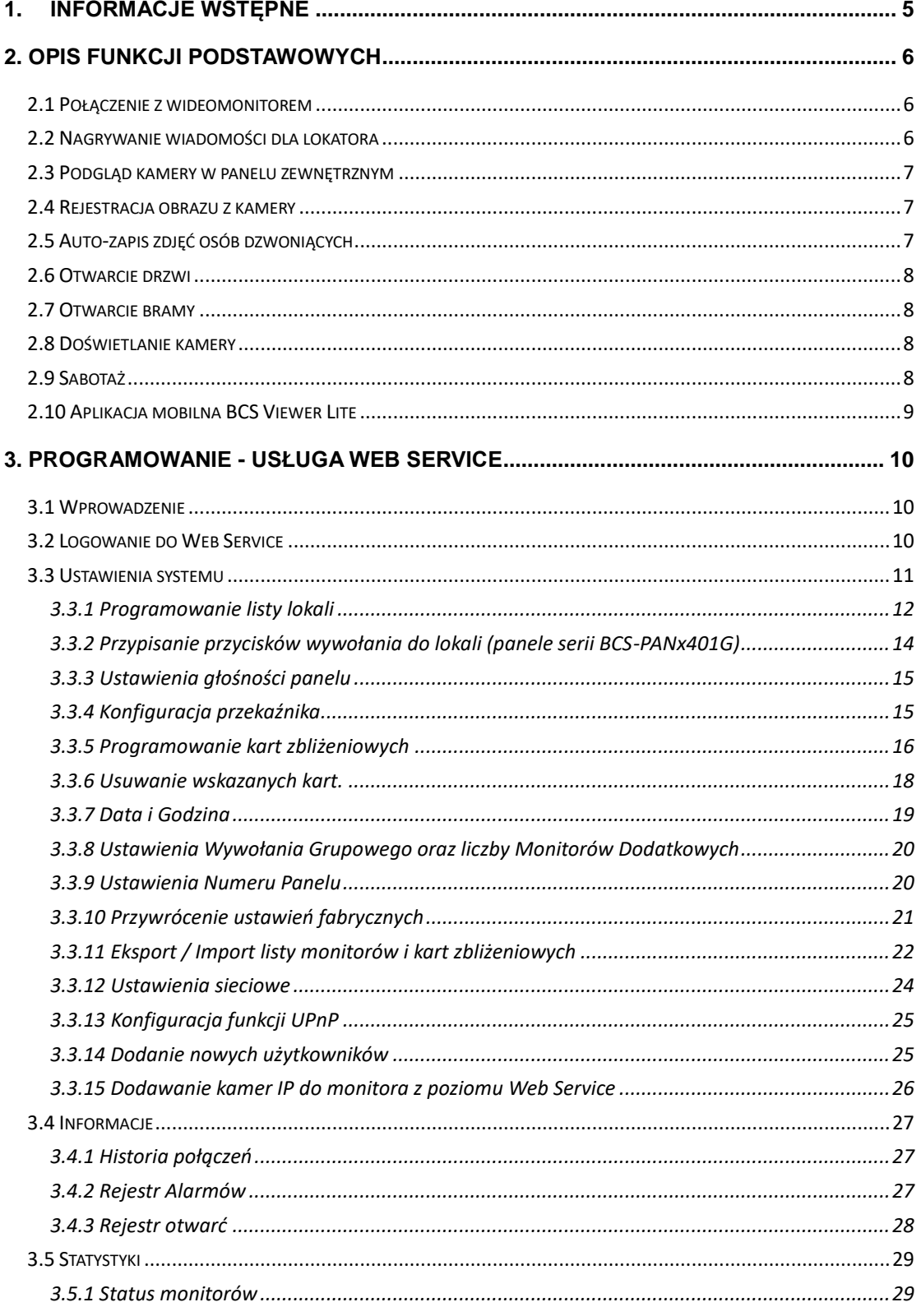

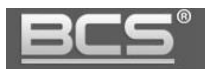

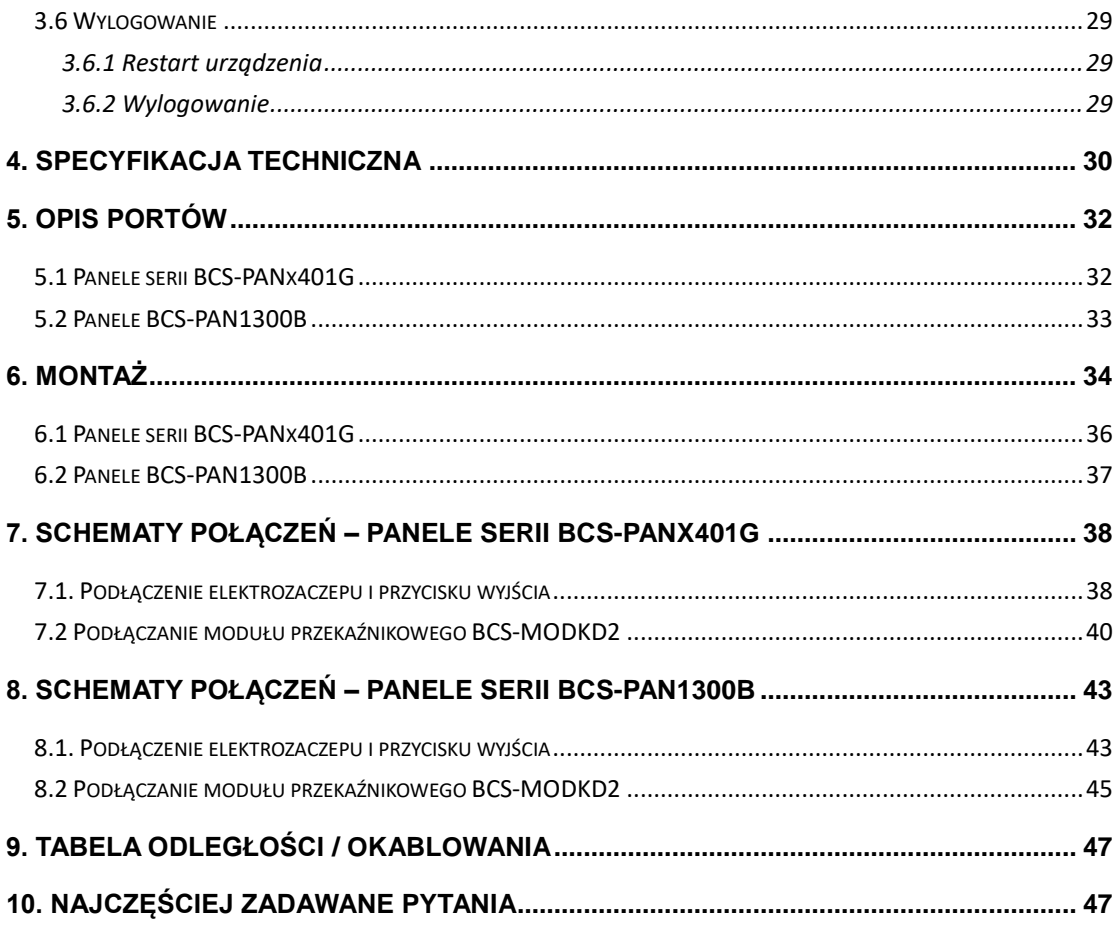

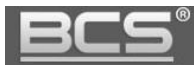

## <span id="page-4-0"></span>**1. Informacje wstępne**

Wygląd paneli serii BCS-PANx401G ilustruje rys. 1-1. Poszczególne modele z tej serii różnią się jedynie ilością przycisków wywołania: 1 - BCS-PAN1401G, 2 - PAN2401G oraz 4 - PAN4401G. Wygląd panelu BCS-PAN1300B obrazuje rys. 1-2.

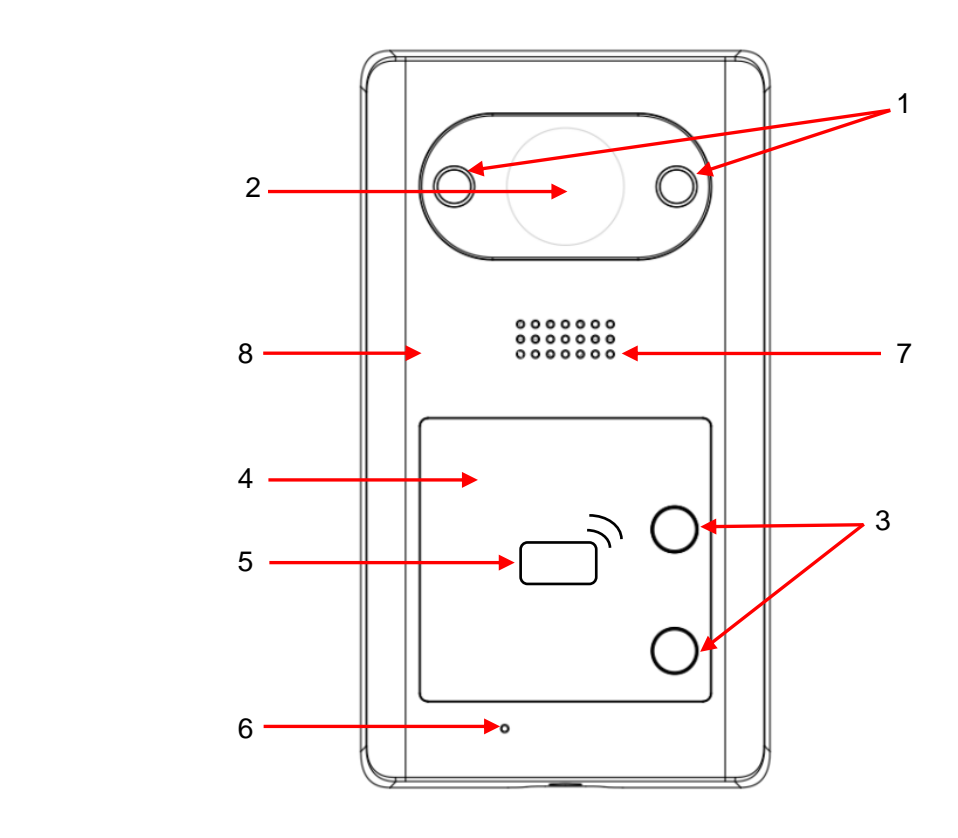

Rys. 1-1

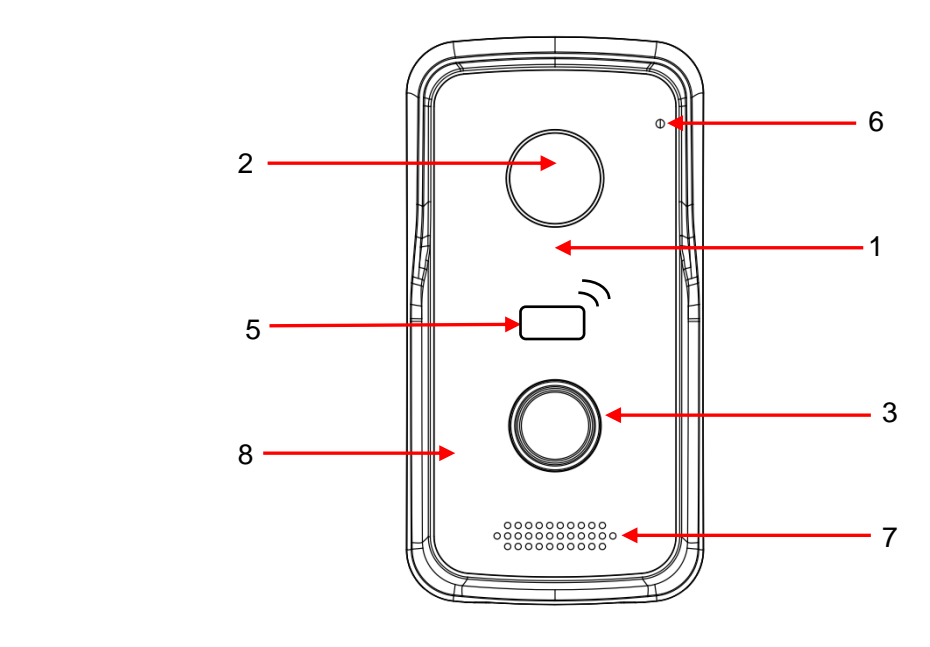

Rys. 1-2

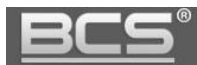

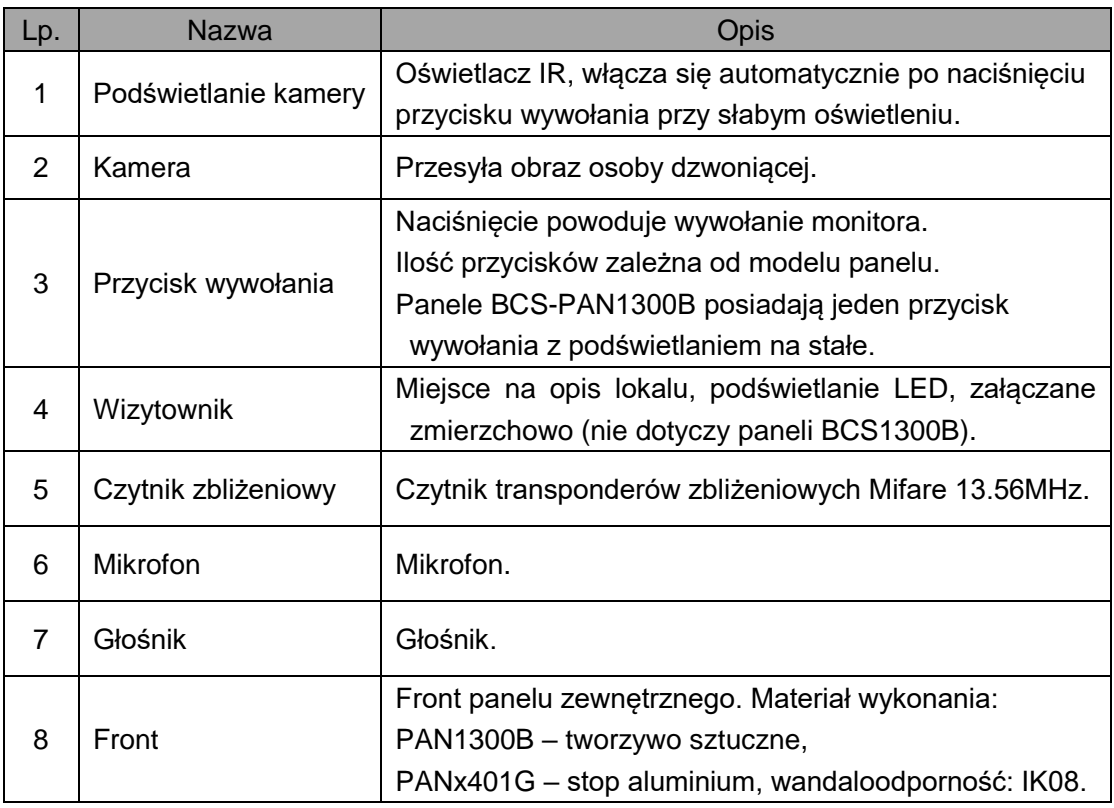

Tab. 1-1

### <span id="page-5-0"></span>2. Opis funkcji podstawowych

#### <span id="page-5-1"></span>**2.1 Połączenie z wideomonitorem**

Aby połączyć się z wideomonitorem należy nacisnąć przycisk wywołania. Rozmowa rozpocznie się po odebraniu połączenia przez lokatora. Rozmowa zakończy się automatycznie po upłynięciu czasu przeznaczonego na rozmowę (czas rozmowy jest definiowany z poziomu wideomonitora).

#### <span id="page-5-2"></span>**2.2 Nagrywanie wiadomości dla lokatora**

W przypadku, gdy po naciśnięciu przycisku wywołania na panelu rozmowa nie zostanie odebrana przez lokatora, można za pośrednictwem panelu zewnętrznego pozostawić wiadomość audio-wideo (na przykład w przypadku nieobecności domowników). Funkcja ta jest domyślnie aktywna. Jest ona zarządzana z poziomu monitora. Lokator może dezaktywować / aktywować tą funkcję oraz zdefiniować czas nagrania.

Aby nagrać wiadomość przy pomocy panelu zewnętrznego (jeśli funkcja ta jest aktywna)

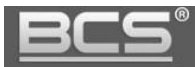

należy zaczekać, aż minie czas przeznaczony na wywołanie. Wówczas panel wyemituje komunikat głosowy, informujący, iż aby nagrać wiadomość należy nacisnąć przycisk wywołania. Nagrywanie wiadomości rozpocznie się po wyemitowaniu przez panel sygnału rozpoczęcia nagrywania. Aby zakończyć nagranie należy nacisnąć ponownie przycisk wywołania lub zaczekać, aż minie czas zdefiniowany dla tej funkcji w ustawieniach monitora głównego.

Uwaga:

Sprawdź czy Twój monitor posiada kartę pamięci, jest ona niezbędna do korzystania z ww. funkcji.

#### <span id="page-6-0"></span>**2.3 Podgląd kamery w panelu zewnętrznym**

Monitor może w każdej chwili wywołać podgląd z kamery panelu zewnętrznego, po naciśnięciu dedykowanego przycisku "Monitor" lub przy użyciu funkcji "Podgląd" (patrz: Instrukcja instalacji i obsługi monitora).

Obraz z kamery domofonu może być również wyświetlany w systemach monitoringu za pomocą rejestratora BCS Line, BCS Point, oraz oprogramowania BCS Manager dla komputerów PC (Windows/ Mac OSX).

#### <span id="page-6-1"></span>**2.4 Rejestracja obrazu z kamery**

Rejestratory BCS Line oraz BCS Point umożliwiają ciągłą rejestrację obrazu z kamer paneli zewnętrznych. Zaleca się dodanie panelu zewnętrznego do rejestratora za pomocą protokołu RTSP.

#### <span id="page-6-2"></span>**2.5 Auto-zapis zdjęć osób dzwoniących**

Panel zewnętrzny może automatycznie wykonywać zdjęcie osoby dzwoniącej po naciśnięciu przycisku wywołania. Zdjęcie to jest zapisywane na karcie pamięci monitora. Funkcja ta jest domyślnie wyłączona. Aby ją aktywować wejdź w ustawienia monitora, a następnie ustaw przycisk "Zrób Zdjęcie" w pozycję "WŁ".

#### Uwaga:

Sprawdź czy Twój monitor posiada kartę pamięci, jest ona niezbędna do korzystania z ww. funkcji.

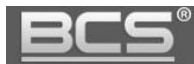

#### <span id="page-7-0"></span>**2.6 Otwarcie drzwi**

Przy pomocy wideomonitora można otworzyć drzwi w trakcie wywołania, rozmowy lub podczas podglądu kamery, naciskając przycisk "Unlock" lub ikonę "kłódka1" w graficznym interfejsie, który pojawi się na ekranie urządzenia. Drzwi zostaną otwarte a panel poinformuje o otwarciu za pomocą komunikatu głosowego.

Wejście może zostać również otwarte z poziomu aplikacji mobilnej BCS Viewer Lite (dla systemów iOS lub Android), zarówno po odebraniu połączenia z wejścia jak i z poziomu podglądu kamery panelu zewnętrznego.

Aby otworzyć drzwi za pomocą karty lub breloka zbliżeniowego zbliż go do czytnika. Drzwi zostaną otwarte, a panel poinformuje o otwarciu za pomocą komunikatu głosowego.

Do otwarcia wejścia można wykorzystać również przycisk wyjścia lub dowolne inne urządzenie wyposażone w wyjście przekaźnikowe (radiolinia, zamek kodowy, centrala alarmowa, itd.). W tej sytuacji przekaźnik panelu zewnętrznego zostanie aktywowany po zwarciu wejścia panelu zewnętrznego, oznaczonego jako przycisk wyjścia do masy (patrz: Schematy Połączeń).

#### <span id="page-7-1"></span>**2.7 Otwarcie bramy**

Z poziomu monitora możliwe jest otwarcie dodatkowej bramy wjazdowej / garażowej lub innego urządzenia w dowolnym momencie (czuwanie, rozmowa, wywołanie z panelu, podgląd kamery panelu lub podgląd dowolnej kamery IP). Funkcjonalność ta wymaga podłączenia pod wyjście RS485 panelu zewnętrznego dodatkowego modułu przekaźnikowego BCS-MODKD2 (Patrz: Schematy połączeń).

Jeśli w instalacji jest więcej niż jeden panel zewnętrzny z modułem przekaźnikowym BCS-MODKD2, wówczas aby otworzyć bramę należy na monitorze wywołać podgląd z kamery panelu, do którego moduł jest podłączony i nacisnąć ikonę "kłódką2".

#### <span id="page-7-2"></span>**2.8 Doświetlanie kamery**

W warunkach niedostatecznego oświetlenia, po naciśnięciu przycisku wywołania, automatycznie zostanie załączone doświetlanie kamery za pomocą oświetlacza IR.

#### <span id="page-7-3"></span>**2.9 Sabotaż**

Panel zewnętrzny jest wyposażony w styk sabotażowy, który aktywuje lokalny alarm akustyczny przy próbie otwarcia obudowy panelu.

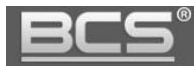

#### <span id="page-8-0"></span>**2.10 Aplikacja mobilna BCS Viewer Lite**

System umożliwia obsługę wideodomofonu za pomocą bezpłatnej aplikacji mobilnej BCS Viewer Lite (dla systemów Android oraz iOS). Aplikacja działa zarówno w sieci lokalnej, jak i publicznej. Zależnie od rodzaju łącza internetowego oraz od modelu panelu zewnętrznego możliwe jest korzystanie z publicznego adresu IP lub z funkcji P2P (chmura). Możliwe jest zdefiniowanie do 5 klientów mobilnych.

#### Uwaga:

Zalecane jest posiadanie łącza internetowego dobrej jakości z publicznym, stałym adresem IP. Aby korzystać z aplikacji mobilnej w publicznej sieci należy przekierować porty TCP oraz UDP na routerze. Domyślnie są to porty 37777 oraz 37778.

W przypadku gdy dostawca Internetu nie oferuje stałego, publicznego adresu IP lecz zmienny adres IP można wykorzystać opcjonalnie funkcję P2P (patrz: Konfiguracja aplikacji mobilnej BCS Viewer Lite).

#### Uwaga:

W przypadku problemów z komunikacją w trybie P2P (brak powiadomień/audio/wideo) upewnij się, iż administrator sieci i/lub dostawca Internetu nie blokuje usług typu P2P.

Podczas korzystania z aplikacji mobilnej mogą wystąpić opóźnienia w komunikacji audio-wideo, transmisji danych oraz powiadomień, zależne od typu, jakości oraz przepustowości łącza internetowego oraz od obciążenia serwerów realizujących funkcje transferu powiadomień czy komunikacji P2P, za które producent/dostawca nie bierze odpowiedzialności.

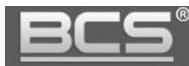

## <span id="page-9-0"></span>3. Programowanie - usługa Web Service

#### <span id="page-9-1"></span>**3.1 Wprowadzenie**

Wszystkie panele zewnętrzne BCS posiadają wbudowany Web Server, który służy do zarządzania wszystkimi funkcjami urządzenia.

Uwaga:

Wideomonitory nie posiadają usługi Web Service. Programowanie odbywa się za pomocą lokalnego interfejsu graficznego z poziomu ekranu dotykowego.

#### <span id="page-9-2"></span>**3.2 Logowanie do Web Service**

Podłącz panel zewnętrzny do zasilania, a następnie podłącz komputer bezpośrednio do gniazda Ethernet panelu zewnętrznego lub do switcha LAN, do którego jest podłączony panel oraz monitor. Następnie należy zmienić adres IP karty sieciowej komputera, tak aby adres IP karty sieciowej komputera oraz panelu znajdował się w tym samej grupie adresów IP (na przykład: 192.168.1.xxx).

Jeśli w systemie będzie pracować więcej paneli zewnętrznych, wówczas każdemu z nich należy przydzielić inny adres IP aby uniknąć konfliktu w adresacji urządzeń.

Uruchom przeglądarkę internetową **(zalecane jest użycie Internet Explorer)**, a następnie wpisz w polu adresu adres IP panelu zewnętrznego (fabrycznie: 192.168.1.110). Na ekranie wyświetli się interfejs logowania. Wprowadź nazwę użytkownika oraz hasło, a następnie naciśnij przycisk "Zaloguj" aby uruchomić aplikację.

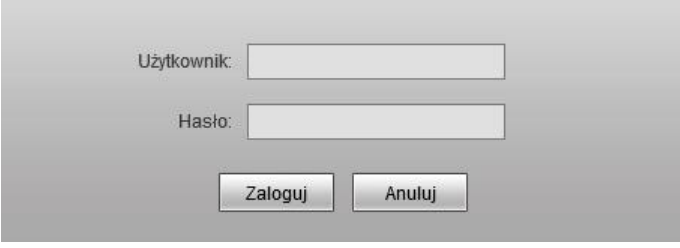

Rys. 3-1

Użytkownik domyślny: **admin** Hasło domyślne: **admin**

Na ekranie pojawi się ekran główny aplikacji (rys. 3-2)

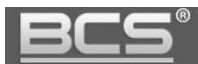

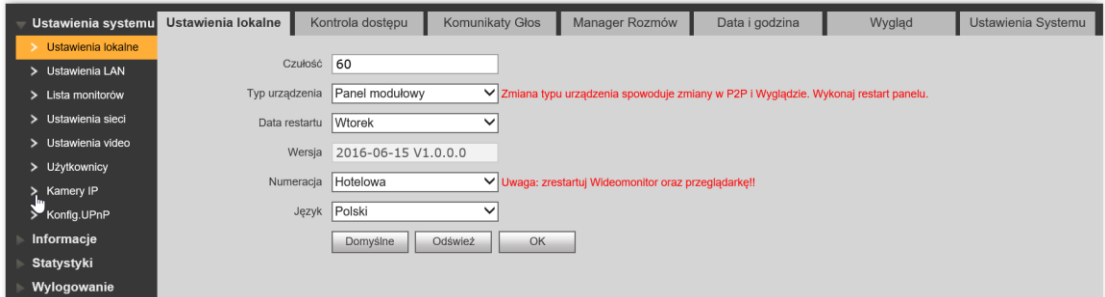

Rys. 3-2

zawierający następujące zakładki:

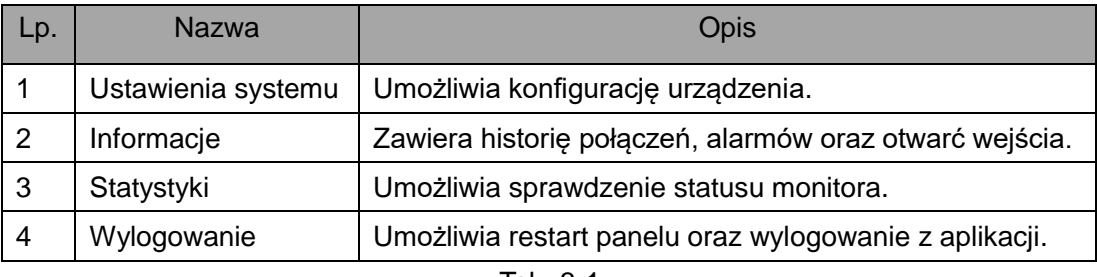

Tab. 3-1

#### Uwaga:

Wygląd interfejsu oraz działanie poszczególnych funkcji może się różnić, zależnie od wersji firmware'u. Zmiany zostaną uwzględnione w kolejnych edycjach niniejszej instrukcji. Aby uzyskać szczegółowe informacje skontaktuj się ze wsparciem technicznym.

#### <span id="page-10-0"></span>**3.3 Ustawienia systemu**

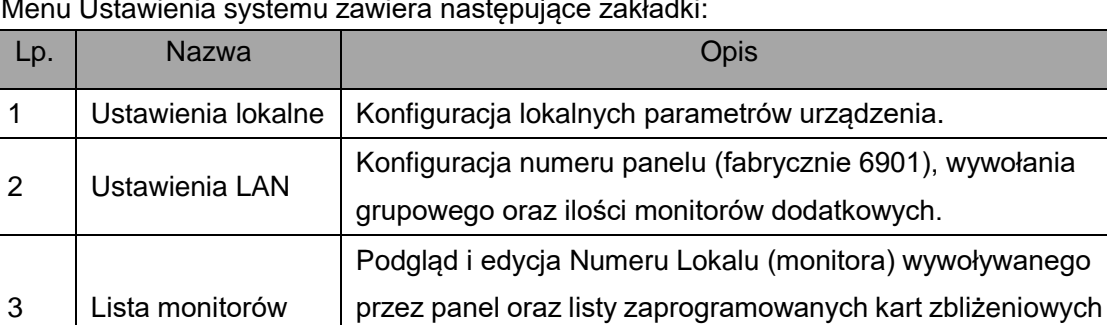

(dotyczy panelu z modułem czytnika)

Menu Ustawienia systemu zawiera następujące zakładki:

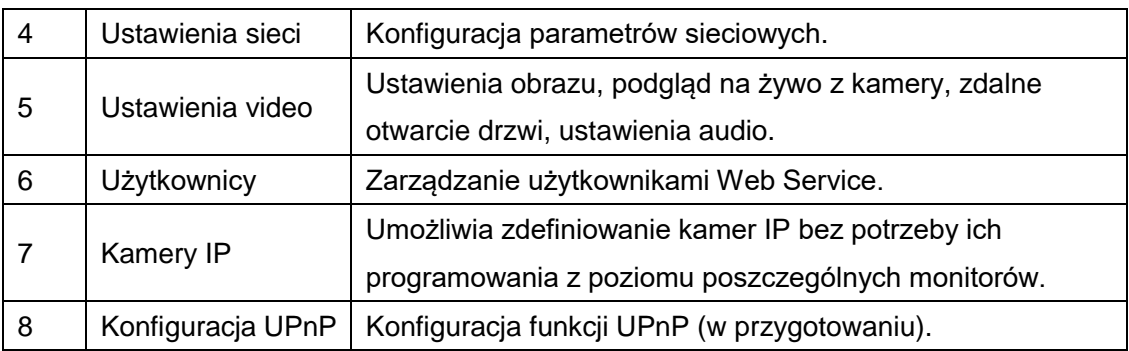

Tab. 3-2

#### <span id="page-11-0"></span>**3.3.1 Programowanie listy lokali**

W panelach z dwoma lub czterema przyciskami wywołania (BCS-PAN2401G oraz BCS-PAN4401G) konieczne jest zaprogramowanie wszystkich lokali (Monitorów Głównych), które będą wywoływane po naciśnięciu wskazanych przycisków wywołania.

W panelach jednonumerowych BCS-PAN1300B oraz BCS-PAN1401G zalecane jest pozostawienia fabrycznych ustawień (Numer lokalu 9901) i nie ma konieczności definiowania żadnych dodatkowych parametrów.

Jeśli w tym samym lokalu będą zainstalowane dodatkowe monitory, nie muszą one być dodawane do listy monitorów. Pojawią się one na liście automatycznie po aktywacji funkcji Wywołanie Grupowe oraz po wykonaniu restartu systemu.

Aby dodać nowe lokale (urządzenia):

- otwórz menu Ustawienia systemu>>Lista monitorów,
- pozostaw listę bez zmian jeśli panel posiada tylko jeden przycisk wywołania
- jeśli panel posiada kilka przycisków wywołania zaleca się usunąć lokal domyślny z listy monitorów (9901), naciskając przycisk "Usuń",
- następnie kliknij przycisk "Dodaj urządzenie",

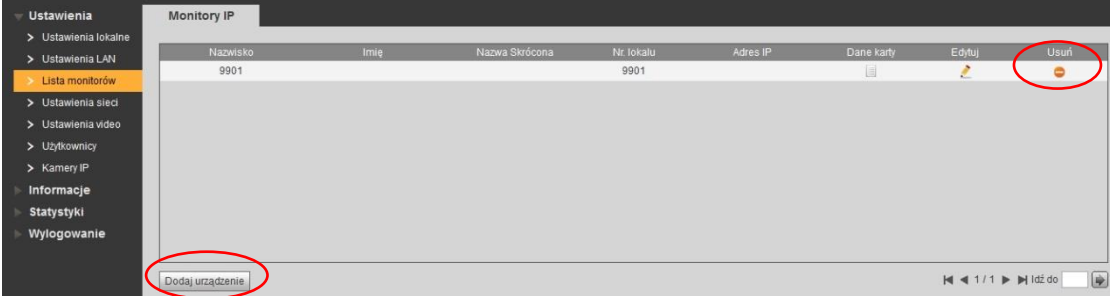

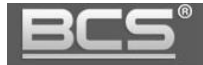

wypełnij odpowiednie pola, wymagany jest tylko Numer Lokalu (VTH Short No.),

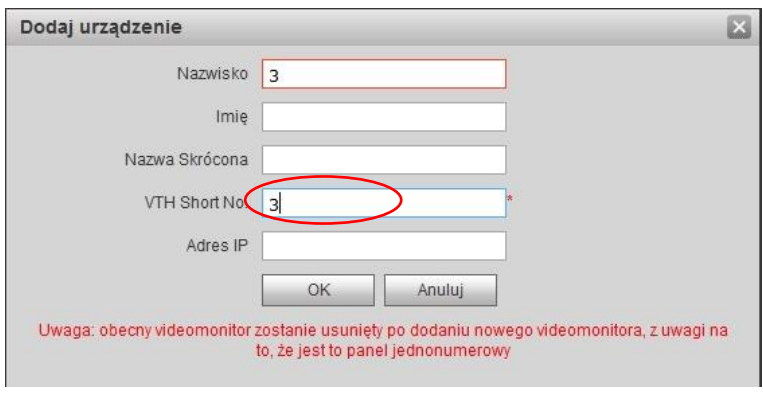

Rys. 3-4

- naciśnij OK aby zapisać,
- w analogiczny sposób dodaj kolejne lokale,
- gotowa lista lokali powinna wyglądać w następujący sposób

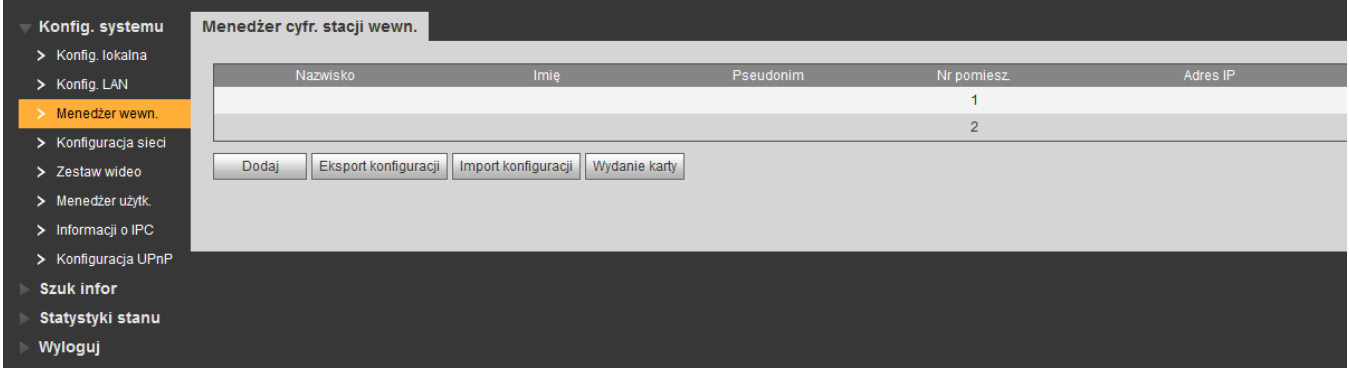

Rys. 3-5

#### Uwaga

Adresy IP monitorów Głównych Dodatkowych (numer lokalu oraz adres IP) pojawią się na liście automatycznie po aktywacji funkcji Wywołanie Grupowe w panelu zewnętrznym oraz po wykonaniu restartu systemu. Nie należy wprowadzać adresów IP ręcznie.

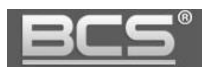

#### <span id="page-13-0"></span>**3.3.2 Przypisanie przycisków wywołania do lokali (panele serii BCS-PANx401G)**

Oprócz programowania listy monitorów system wymaga przyporządkowania do każdego przycisku wywołania odpowiedniego numeru lokalu. W tym celu:

- zaprogramuj listę lokali (punkt: 3.3.1),
- przejdź do menu Ustawienia systemu>>Ustawienia lokalne>>Wygląd,
- kliknij w pole numeru lokalu przy odpowiednim przycisku,

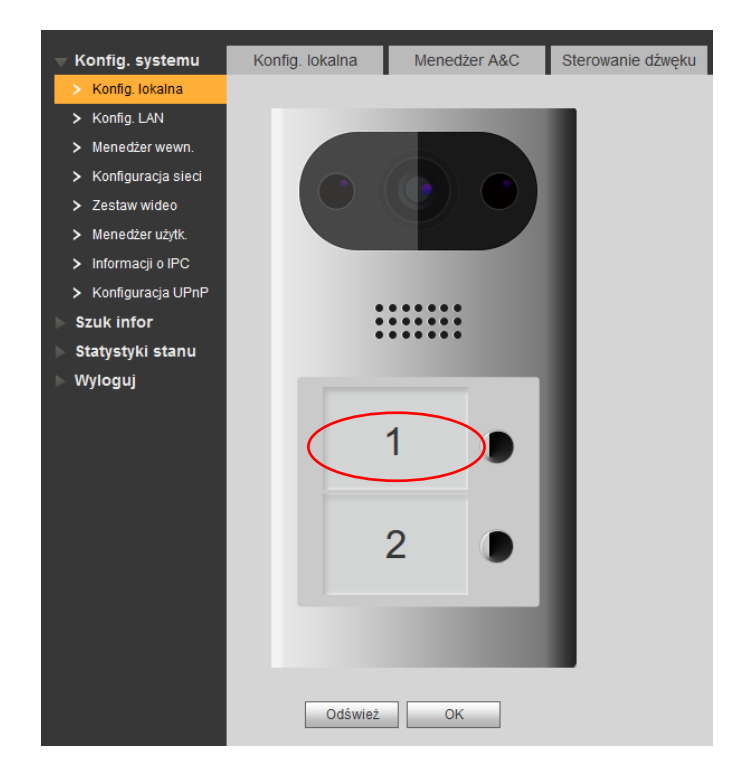

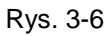

wybierz z listy odpowiedni numer lokalu i naciśnij OK aby zapisać,

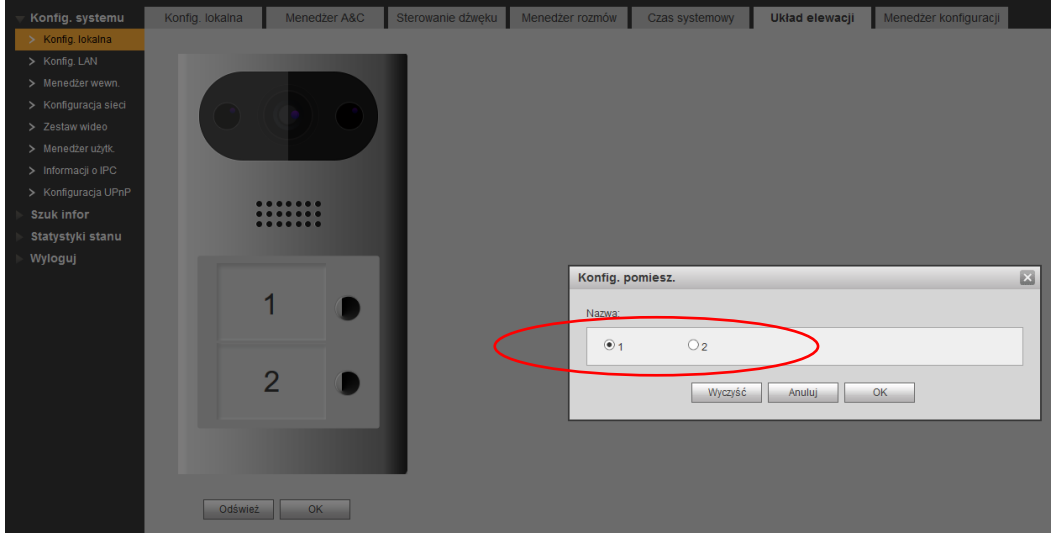

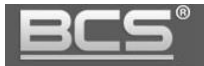

- analogicznie przypisz numery lokali do pozostałych przycisków,
- dopuszczalne jest przypisanie tego samego numeru lokalu do kilku przycisków oraz pozostawienie przycisku bez przypisania lokalu (przycisk nie używany).

#### Uwaga

Monitory Dodatkowe będą wywoływane automatycznie wraz z monitorami Głównymi po naciśnięciu odpowiedniego przycisku wywołania.

#### <span id="page-14-0"></span>**3.3.3 Ustawienia głośności panelu**

Aby zmienić czułość mikrofonu oraz głośność rozmowy / komunikatów głosowych na panelu zewnętrznym:

- otwórz menu Ustawienia systemu>>Ustawienia video,
- kliknij zakładkę Ustawienia audio,

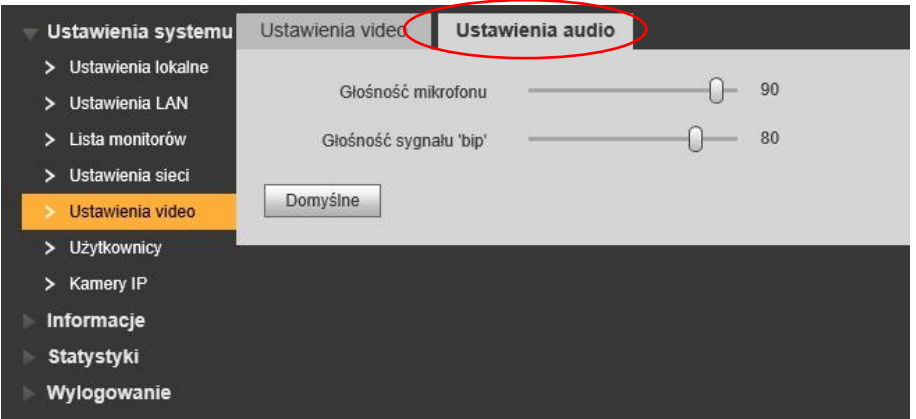

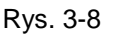

- ustaw odpowiednią wartość dla czułości mikrofonu (Głośność mikrofonu),
- ustaw odpowiednią wartość dla głośności rozmowy oraz głośności komunikatów głosowych (Głośność sygnału).

#### <span id="page-14-1"></span>**3.3.4 Konfiguracja przekaźnika**

Aby ustawić parametry pracy przekaźnika w panelu **(przekaźnik lokalny):**

- otwórz menu Ustawienia systemu>>Ustawienia lokalne>>Kontrola dostępu,
- następnie w polu "Lock Number" wybierz opcję "Lokalny"
- ustaw "Częstotliwość pracy przekaźnika" jest to czas, po upłynięciu którego będzie możliwe ponowne otwarcie drzwi (zalecana wartość: 1),
- zdefiniuj "Czas otwarcia" jest to czas, przez jaki wejście będzie otwarte,
- Naciśnij "OK" aby zapisać zmiany.

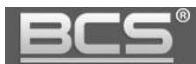

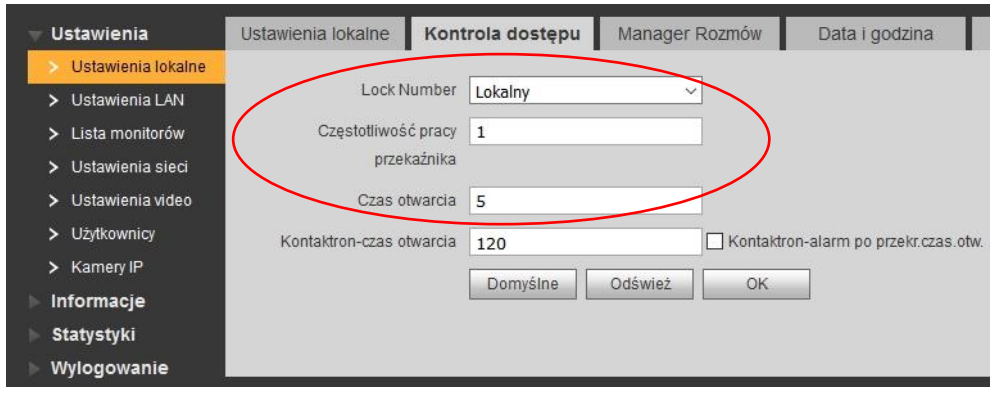

Rys. 3-9

Aby ustawić parametry pracy przekaźnika w module BCS-MODKD2 **(przekaźnik dodatkowy)**:

- otwórz menu Ustawienia systemu>>Ustawienia lokalne>>Kontrola dostępu,
- następnie w polu "Lock Number" zaznacz opcję "Dodatkowy"
- ustaw "Częstotliwość pracy przekaźnika" jest to czas, po upłynięciu którego będzie możliwe ponowne otwarcie drzwi (zalecana wartość: 1),
- $\bullet$  zdefiniuj "Czas otwarcia" jest to czas, przez jaki wejście będzie otwarte,
- Naciśnij "OK" aby zapisać zmiany.

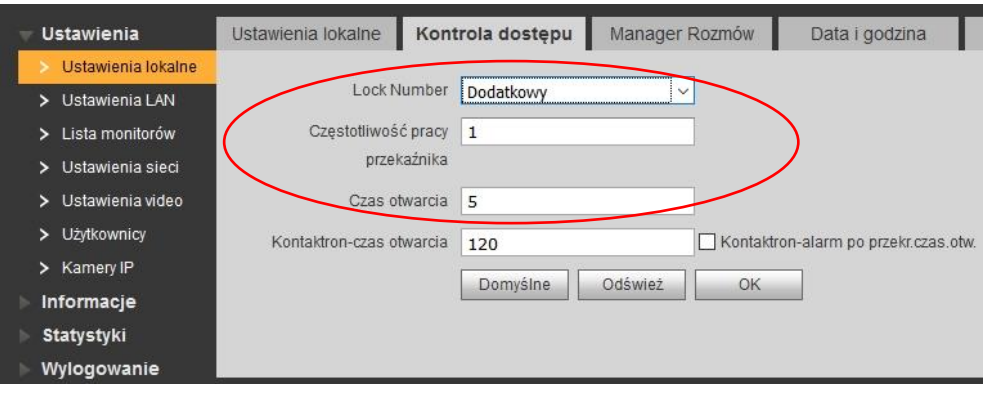

Rys. 3-10

#### <span id="page-15-0"></span>**3.3.5 Programowanie kart zbliżeniowych**

Aby zaprogramować karty zbliżeniowe:

- Otwórz menu: Ustawienia systemu>>Ustawienia lokalne>>Kontrola dostępu,
- kliknij przycisk "Dodaj kartę",

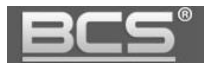

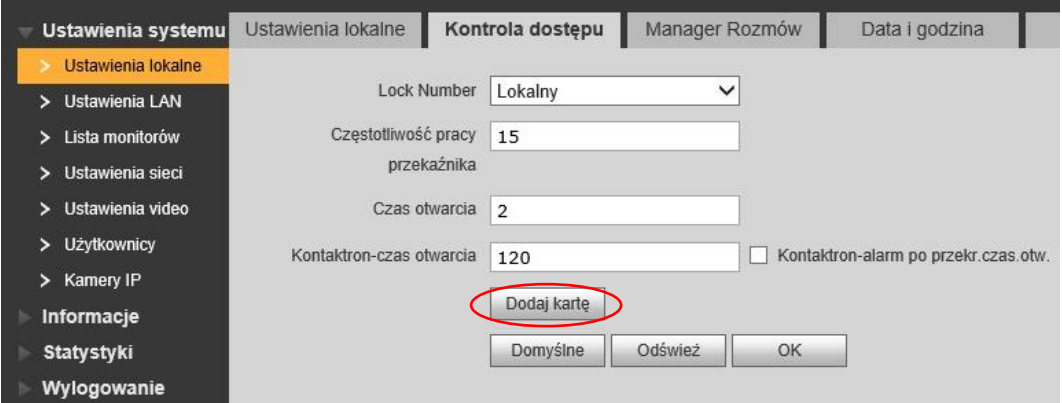

Rys. 3-12

- przyłóż kartę do czytnika,
- na ekranie pojawi się okno, gdzie należy wprowadzić nazwę użytkownika, karty oraz numer lokalu, do którego będzie ona przyporządkowana,

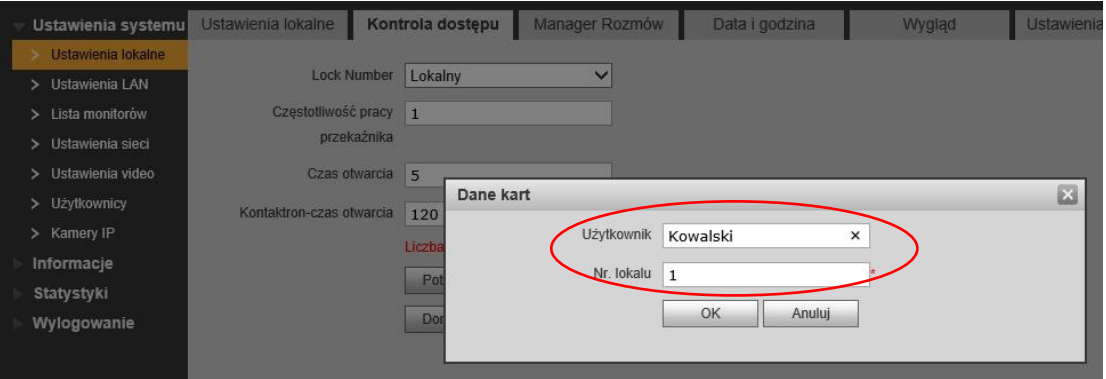

Rys. 3-13

- naciśnij przycisk OK,
- numer karty zostanie sczytany i wyświetlony na ekranie, a licznik pokaże sumaryczną ilość wprowadzonych kart,
- przykładaj do czytnika kolejne karty, za każdym razem podając nazwę użytkownika oraz numer lokalu,
- po wprowadzeniu wszystkich kart naciśnij przycisk "Potwierdź" aby zapisać karty.

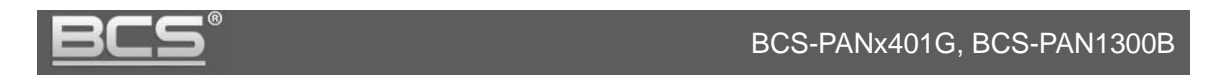

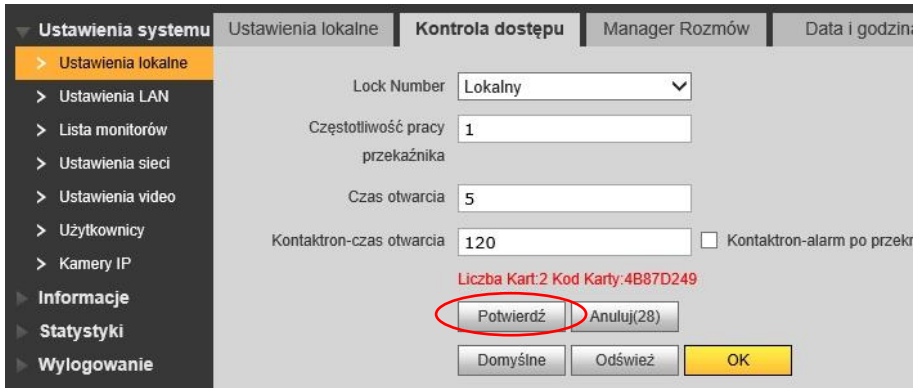

Rys. 3-14

#### <span id="page-17-0"></span>**3.3.6 Usuwanie wskazanych kart.**

Aby usunąć wskazaną kartę zbliżeniową z systemu:

 otwórz zakładkę Ustawienia systemu>>Lista monitorów, a następni kliknij ikonę "Dane karty",

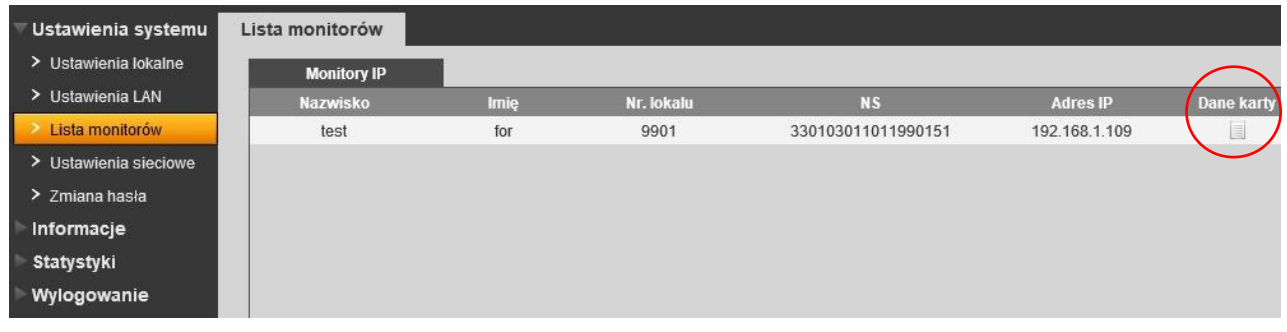

Rys. 3-15

- na ekranie pojawi się okno zawierające spis zaprogramowanych kart,
- aby usunąć wybraną kartę naciśnij przycisk "Usuń",

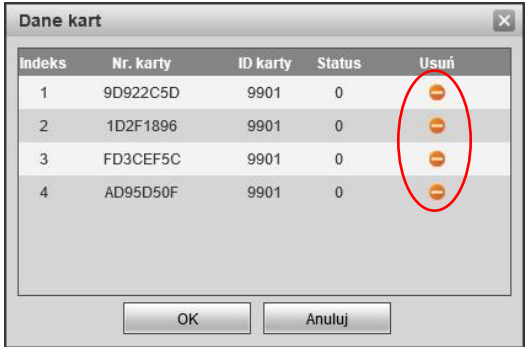

Rys. 3-16

naciśnij OK, aby zapisać zmiany.

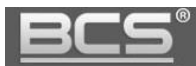

#### <span id="page-18-0"></span>**3.3.7 Data i Godzina**

Aby ustawić datę i godzinę w systemie otwórz zakładkę Data i godzina w menu Ustawienia systemu>>Ustawienia lokalne. Możliwe jest ręczne ustawienie czasu oraz daty dla systemu lub synchronizację z PC.

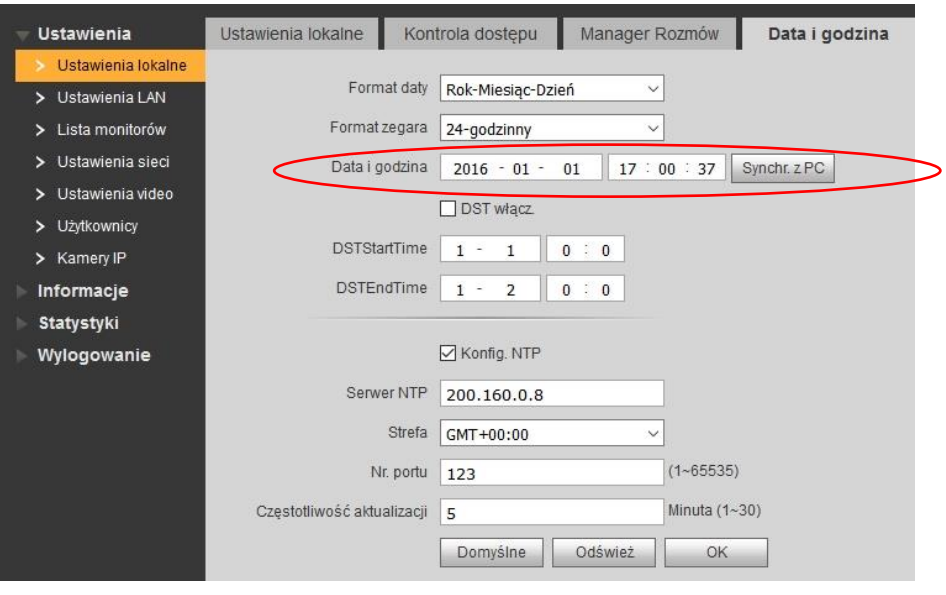

Rys. 3-17

Możliwe jest także zdefiniowanie czasu letniego DST, a także zdefiniowanie serwera czasu NTP (wymagane podłączenie systemu do Internetu).

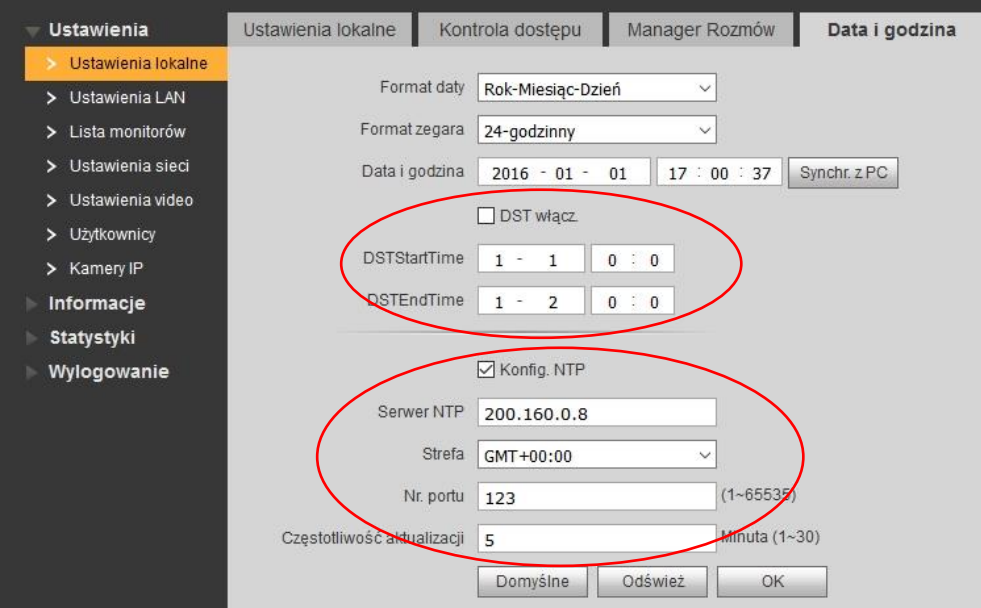

Rys. 3-18

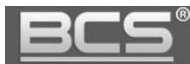

#### <span id="page-19-0"></span>**3.3.8 Ustawienia Wywołania Grupowego oraz liczby Monitorów Dodatkowych**

#### **Wywołanie Grupowe**

Jeśli w systemie ma pracować więcej niż jeden monitor w tym samym lokalu, należy włączyć funkcję "Wywołanie grupowe". Jeśli funkcja ta jest nieaktywna wywołanie monitora dodatkowego zarówno z panelu zewnętrznego, jak i innego monitora nie będzie możliwe. Aby ją włączyć otwórz menu Ustawienia systemu>>Ustawienia LAN, a następnie kliknij pole "Wywołanie grupowe". Aby zapisać zmiany naciśnij przycisk "OK".

#### **Liczba Monitorów Dodatkowych**

System umożliwia również zdefiniowanie ilości Monitorów Dodatkowych. Maksymalna liczba wynosi 5. Aby zmienić ten parametr wprowadź w polu "Liczba MON dodatk." odpowiednią wartość i potwierdź naciskając przycisk OK. Po zmianie liczby monitorów dodatkowych należy zrestartować panel oraz wszystkie monitory.

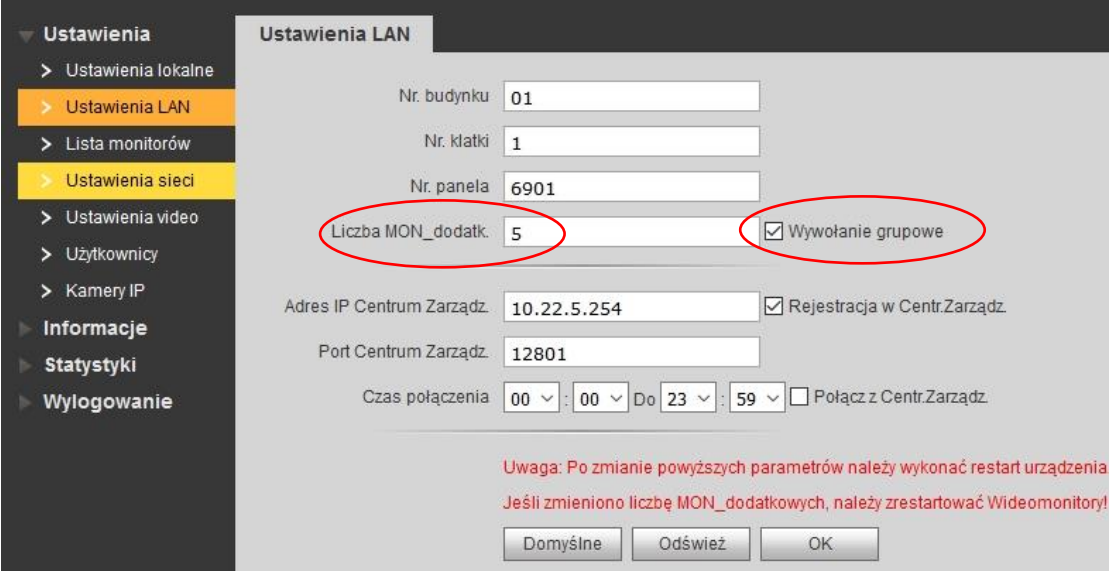

Rys. 3-19

#### <span id="page-19-1"></span>**3.3.9 Ustawienia Numeru Panelu**

Jeśli w systemie będzie pracować kilka paneli zewnętrznych, każdemu z nich należy nadać inny Numer Panelu. Jest to parametr systemowy, przy pomocy którego identyfikowane są poszczególne wejścia.

Numery Paneli należy skonfigurować numer panelu w następujący sposób:

 w pierwszym z podłączanych paneli należy pozostawić pole Numer panelu bez zmian (fabrycznie 6901), dotyczy to również sytuacji gdy w systemie będzie pracować tylko jeden panel,

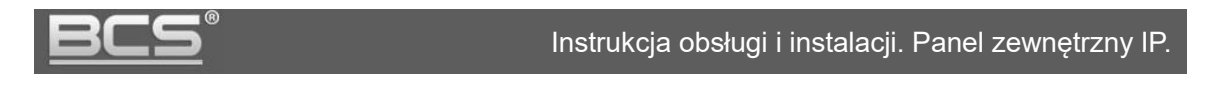

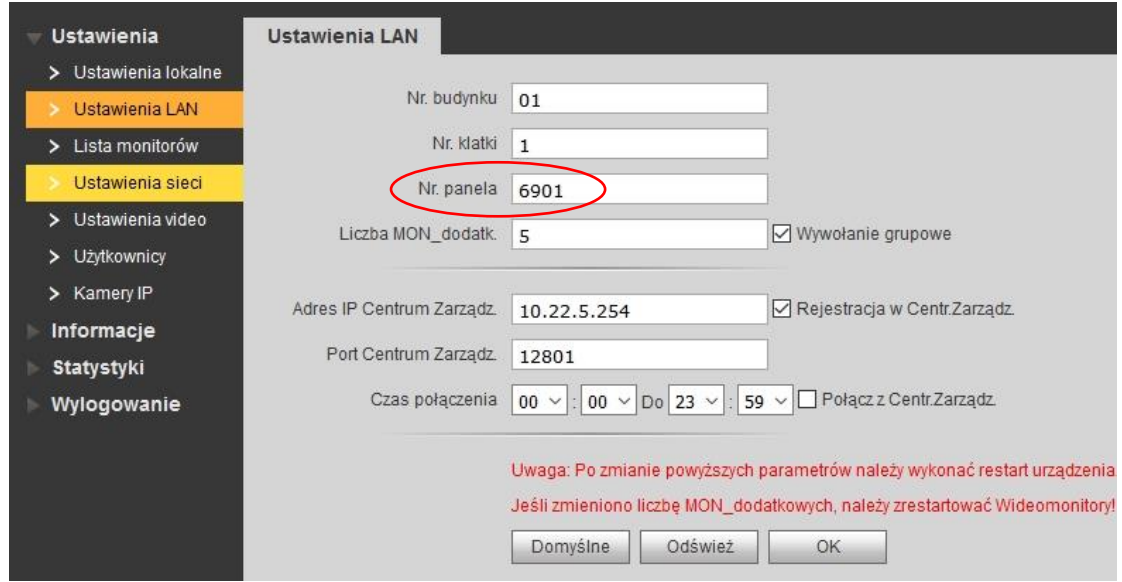

Rys. 3-20

- kolejnym panelom zewnętrznym należy nadać numer 6902, 6903, itd.,
- aby zapisać zmiany naciśnij OK.

#### <span id="page-20-0"></span>**3.3.10 Przywrócenie ustawień fabrycznych**

Aby przywrócić **wszystkie ustawienia fabryczne** panelu zewnętrznego:

- otwórz zakładkę Ustawienia systemu w menu Ustawienia systemu>>Ustawienia lokalne,
- naciśnij przycisk "Domyślne Wszystko",

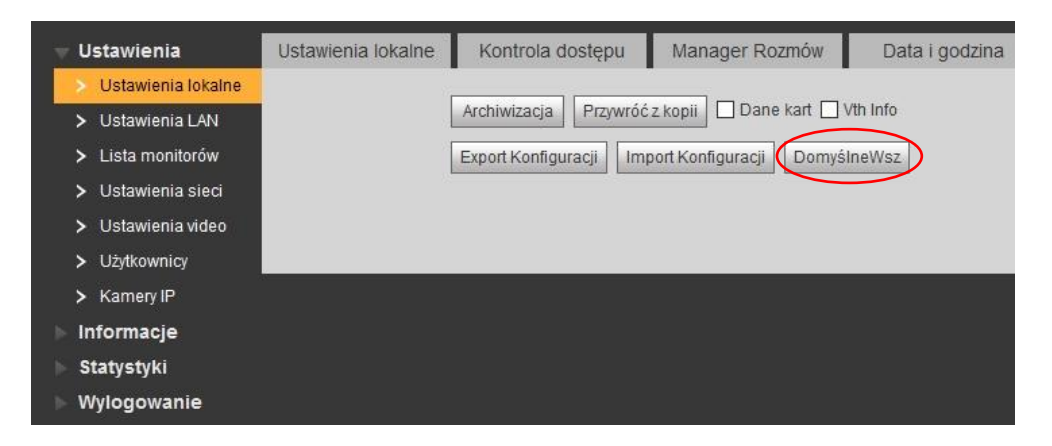

Rys. 3-21

- potwierdź operacje naciskając "OK",
- panel wykona restart, a wszystkie ustawienia zostaną przywrócone do wartości fabrycznych.

Po przywróceniu fabrycznych ustawień panelu język interfejsu zmieni się na Angielski. Aby powrócić to języka Polskiego zaloguj się ponownie do Web Service, otwórz zakładkę Ustawienia lokalne w menu Ustawienia systemu>>Ustawienia lokalne, a następnie wybierz "Polish" z listy w polu "Language".

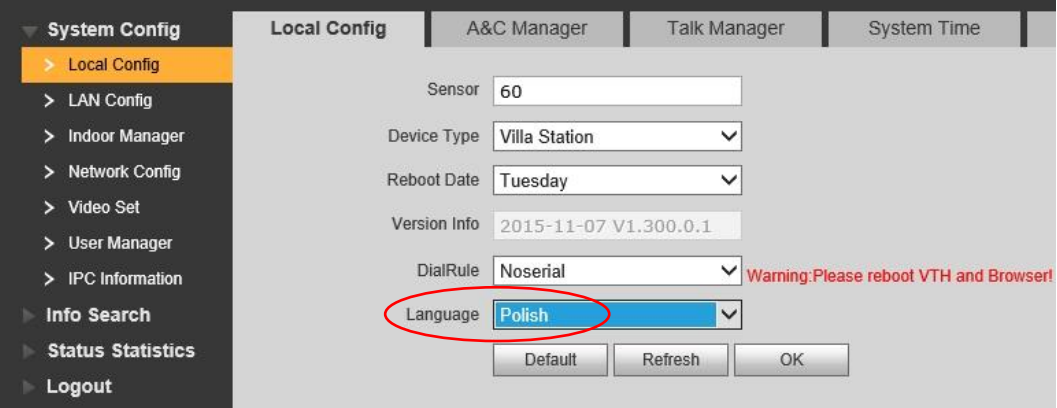

Rys. 3-22

Panel wykona automatyczny restart i uruchomi się ponownie ze zmienionym językiem.

#### <span id="page-21-0"></span>**3.3.11 Eksport / Import listy monitorów i kart zbliżeniowych**

System umożliwia eksport oraz import listy monitorów oraz zaprogramowanych transponderów zbliżeniowych do/z pliku.

Aby wykonać archiwum:

- otwórz menu Ustawienia systemu >> Lista monitorów,
- Naciśnij przycisk "Export Konfiguracji",

| Ustawienia systemu      | <b>Monitory IP</b> |                                                 |                |                |
|-------------------------|--------------------|-------------------------------------------------|----------------|----------------|
| Ustawienia lokalne<br>≻ |                    |                                                 |                |                |
| Ustawienia LAN<br>≻     | Nazwisko           | Imie                                            | Nazwa Skrócona | Nr. lokalu     |
| Lista monitorów<br>>    | 1                  |                                                 |                |                |
|                         | $\overline{2}$     |                                                 |                | $\overline{2}$ |
| Ustawienia sieci<br>≻   | 3                  |                                                 |                | 3              |
| Ustawienia video<br>≻   |                    |                                                 |                |                |
| Użytkownicy<br>≻        | Dodaj urządzenie   | Export Konfiguracji<br>Import Konfiguracji<br>D |                |                |
| Kamery IP               |                    |                                                 |                |                |
| Konfig.UPnP<br>>        |                    |                                                 |                |                |
| Informacje              |                    |                                                 |                |                |
| <b>Statystyki</b>       |                    |                                                 |                |                |
| Wylogowanie             |                    |                                                 |                |                |

Rys. 3-23

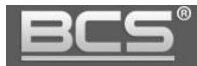

• wybierz opcję "Dane kart" lub "Lista monitorów" i naciśnij przycisk OK,

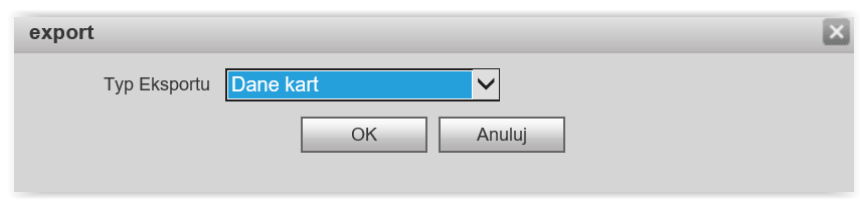

Rys. 3-24

następnie wskaż ścieżkę zapisu pliku.

Jeśli chcesz przywrócić kopię zapasową kart lub listy monitorów:

- otwórz menu Ustawienia systemu >> Lista monitorów,
- Naciśnij przycisk "Import Konfiguracji",

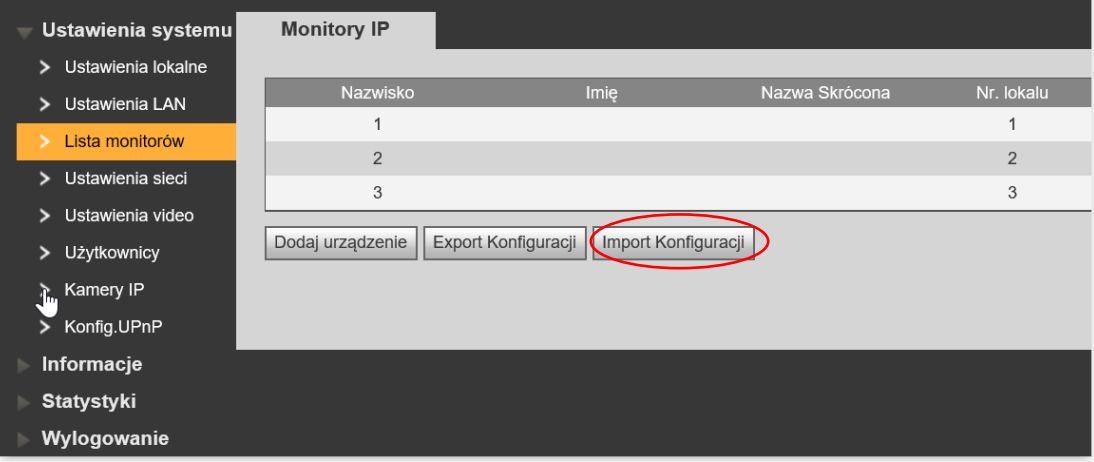

Rys. 3-25

- następnie wskaż lokalizację pliku z listą kart / monitorów,
- potwierdź naciskając przycisk "OK".

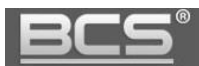

#### <span id="page-23-0"></span>**3.3.12 Ustawienia sieciowe**

#### Zakładka umożliwia:

zmianę adresu IP, maski podsieci oraz bramy domyślnej,

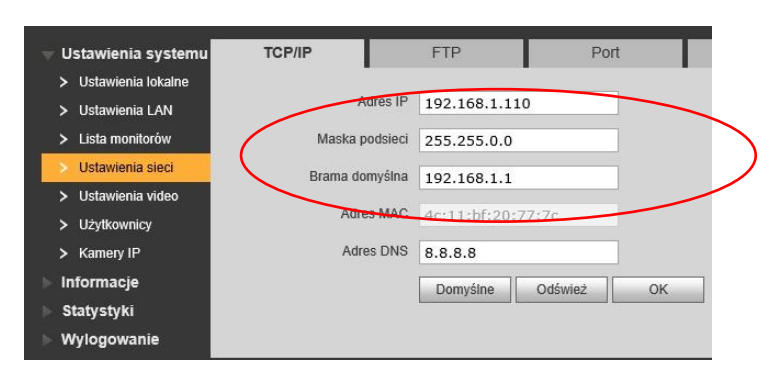

Rys. 3-26

 zdefiniowanie folderu ftp do automatycznego zapisu zdjęć osób dzwoniących (zalecane jest korzystanie z lokalnego serwera ftp),

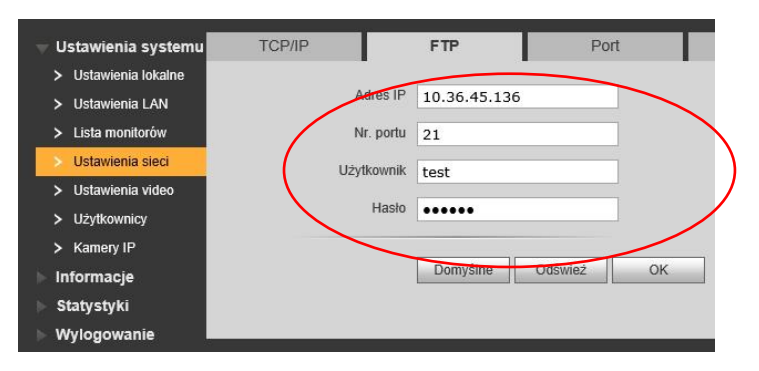

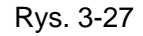

zmianę portów urządzenia,

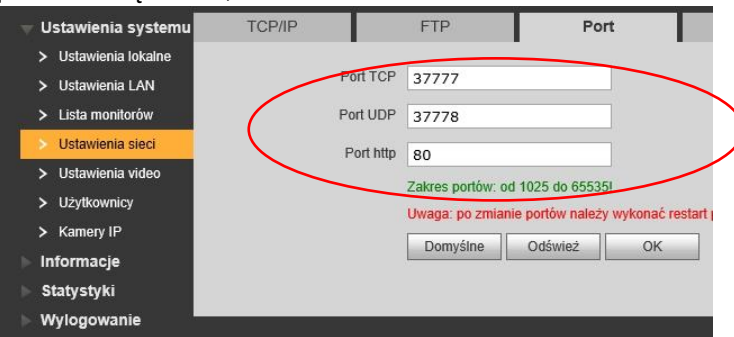

Rys. 3-28

#### Uwaga:

Jeśli w systemie będzie pracować więcej niż jeden panel zewnętrzny, należy przed podłączeniem do systemu kolejnego panelu zmienić adres IP pierwszego urządzenia aby uniknąć konfliktu w adresacji IP.

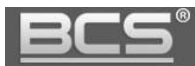

#### <span id="page-24-0"></span>**3.3.13 Konfiguracja funkcji UPnP**

Aby korzystać z UPnP należy najpierw włączyć na routerze funkcję UPnP, a następnie skonfigurować porty wewnętrzne i zewnętrzne za pomocą web service panelu zewnętrznego.

| Ustawienia systemu   | <b>UPnP</b>                     |                             |            |          |          |                |
|----------------------|---------------------------------|-----------------------------|------------|----------|----------|----------------|
| Ustawienia lokalne   |                                 |                             |            |          |          |                |
| Ustawienia LAN       | Włącz UPnP                      |                             |            |          |          |                |
| Lista monitorów<br>≻ |                                 | Nazwa serwera               | Protokół   | PortWew. | PortZew. | <b>Status</b>  |
| Ustawienia sieci     | $\overline{\blacktriangledown}$ | <b>HTTP</b>                 | <b>TCP</b> | 80       | 8080     | <b>Success</b> |
|                      | $\overline{\mathbf{v}}$         | <b>TCP</b>                  | <b>TCP</b> | 37777    | 37770    | <b>Success</b> |
| Ustawienia video     | ☑                               | <b>UDP</b>                  | <b>UDP</b> | 37778    | 38888    | <b>Success</b> |
| > Użytkownicy        |                                 | <b>RTSP</b>                 | <b>TCP</b> | 554      | 554      | Failed         |
| Kamery IP<br>۱.,     |                                 |                             |            |          |          |                |
| Konfig.UPnP          | OK                              | Dodaj urządzenie<br>Odśwież |            |          |          |                |
| Informacje           |                                 |                             |            |          |          |                |
| <b>Statystyki</b>    |                                 |                             |            |          |          |                |
| Wylogowanie          |                                 |                             |            |          |          |                |

Rys. 3-29

#### <span id="page-24-1"></span>**3.3.14 Dodanie nowych użytkowników**

Umożliwia zmianę hasła domyślnego użytkownika Admin oraz User oraz dodanie nowego użytkownika z grupy user lub admin.

Aby dodać nowego użytkownika:

- otwórz menu Ustawienia Systemu>>Użytkownicy,
- kliknij przycisk "Dodaj Użytkownika",

| Ustawienia systemu               | Użytkownicy       |            |             |                  |
|----------------------------------|-------------------|------------|-------------|------------------|
| Ustawienia lokalne<br>⋗          |                   |            |             |                  |
| > Ustawienia LAN                 | Indeks            | Użytkownik | Nazwa grupy | Uwagi            |
| Lista monitorów<br>$\rightarrow$ | 1                 | admin      | admin       | admin 's account |
| Ustawienia sieci<br>⋗            | $\overline{2}$    | user       | user        | user's account   |
| Ustawienia video<br>>            |                   |            |             |                  |
| Użytkownicy<br>٠                 |                   |            |             |                  |
| Kamery IP<br>$\rightarrow$       |                   |            |             |                  |
| Informacje                       |                   |            |             |                  |
| Statystyki                       |                   |            |             |                  |
| Wylogowanie                      |                   |            |             |                  |
|                                  |                   |            |             |                  |
|                                  | Dodaj Użytkownika |            |             |                  |

Rys. 3-30

następnie wypełnij odpowiednie pola i wskaż grupę użytkownika (user/admin),

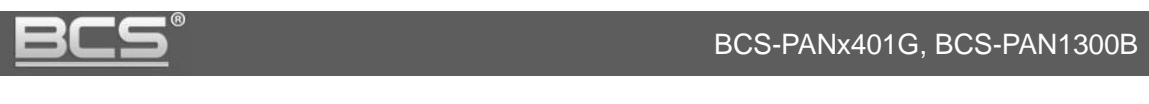

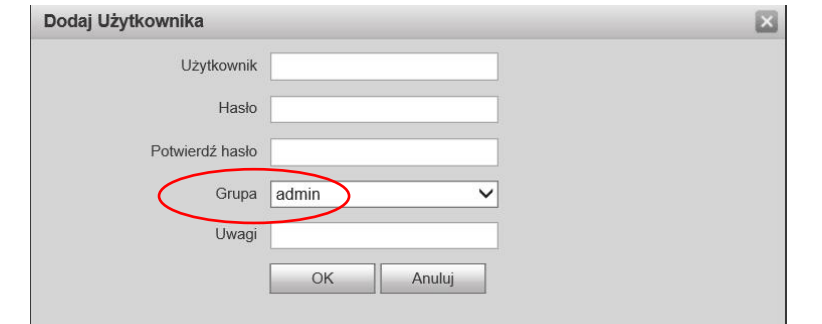

Rys. 3-31

- naciśnij OK aby zapisać,
- Aby edytować użytkownika naciśnij , aby usunąć naciśnij ikonę .

#### <span id="page-25-0"></span>**3.3.15 Dodawanie kamer IP do monitora z poziomu Web Service**

System umożliwia za pomocą web service panelu zewnętrznego dodanie kamer IP do wideomonitorów. Możliwe jest dodanie 24 kamer IP. Użytkownik z poziomu ustawień systemu monitora ma możliwość podglądu wprowadzonych danych (poza hasłem i użytkownikiem), jednak nie ma możliwości edycji. Kamery są przypisywane do wszystkich monitorów w systemie.

Użytkownik może wprowadzić kolejne 8 kamer IP niezależnie dla każdego monitora z poziomu ustawień użytkownika na monitorze (z możliwością edycji).

Aby dodać kamery IP z poziomu Web Service należy:

- otworzyć menu Ustawienia systemu >> Kamery IP,
- następnie naciśnij przycisk aby przejść do edycji,

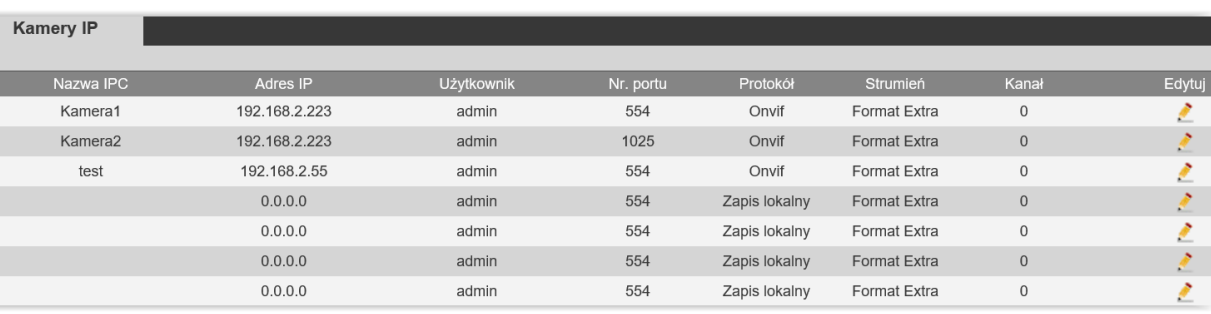

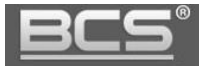

- wprowadź nazwę, adres IP, użytkownika, hasło oraz port RTSP kamery,
- następnie wskaż typ protokołu: Prywatny (BCS Line) lub Onvif,
- pozostałe pola pozostaw bez zmian,
- naciśnij przycisk "OK" aby zapisać zmiany.

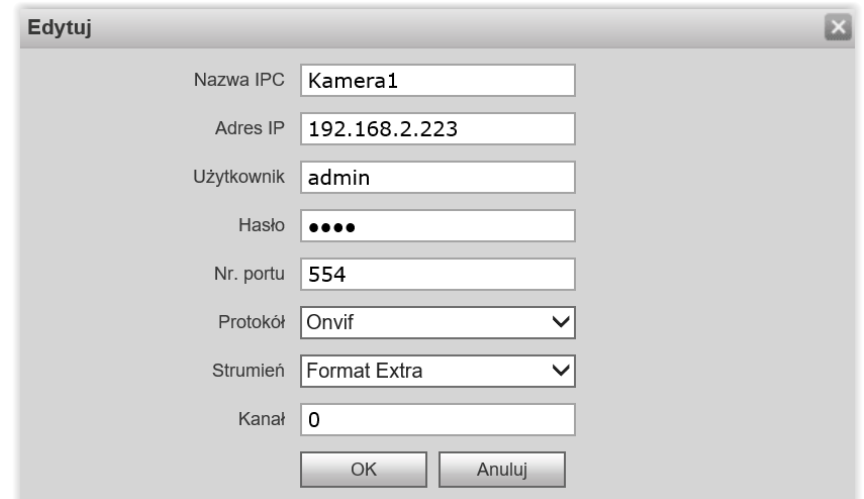

Rys. 3-33

#### <span id="page-26-0"></span>**3.4 Informacje**

#### <span id="page-26-1"></span>**3.4.1 Historia połączeń**

Aby przejrzeć historię połączeń wybierz menu Informacje>>Historia połączeń. System umożliwia przeglądanie ostatnich 1124 połączeń wykonanych przez panel oraz eksport historii do pliku CSV.

| Indeks         | Typ połączenia | Nr. lokalu              | Czas rozpoczecia    | Czas rozmowy(mm:ss) | Stan końcowy |
|----------------|----------------|-------------------------|---------------------|---------------------|--------------|
|                | Wychodzące     | 9901                    | 2016-01-05 13:48:00 | 00:00               | Nieodebrane  |
| $\overline{2}$ | Wychodzące     | 9901<br><b>CONTRACT</b> | 2016-01-05 13:47:41 | 00:09               | Odebrane     |
|                |                |                         |                     |                     |              |

Rys. 3-34

#### <span id="page-26-2"></span>**3.4.2 Rejestr Alarmów**

Web Service przechowuje historię zdarzeń alarmowych z lokali (funkcja Alarm). Zapisywany jest nr. Lokalu, jakiego dotyczy alarm, numer kanału (czujnika) oraz czas zdarzenia.

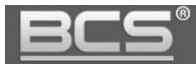

Rejestr można wyeksportować do pliku CSV. Spis znajduje się w menu Informacje>>Rejestr Alarmów.

| Indeks         | Nr. lokalu | Stan Zdarzenia | Kanał | Czas rozpoczęcia    |
|----------------|------------|----------------|-------|---------------------|
| 1              | 9901       | Czujnik Dymu   | 3     | 2016-01-05 20:42:34 |
| $\overline{2}$ | 9901       | IR.            | 4     | 2016-01-05 20:42:01 |
| 3              | 9901       | Czujnik Dymu   | 3     | 2016-01-05 20:40:45 |
| 4              | 9901       | Czujnik Dymu   | 3     | 2016-01-05 20:39:17 |
| 5              | 9901       | Czujnik Dymu   | 3     | 2016-01-05 20:38:26 |
| 6              | 9901       | Czujnik Dymu   | 3     | 2016-01-05 20:24:35 |
| 7              | 9901       | Czujnik Dymu   | 3     | 2016-01-05 13:46:14 |

Rys. 3-35

#### <span id="page-27-0"></span>**3.4.3 Rejestr otwarć**

Web Service przechowuje historię otwarć wejścia (aktywacji przekaźnika domyślnego panelu). Zapisywany jest typ otwarcia (otwarcie z lokalu / za pomocą karty), numer lokalu, z którego nastąpiło otwarcie, lub do którego przypisana jest dana karta, nazwę użytkownika karty, kod karty oraz rezultat (otwarcie pomyślne / nieudane).

Rejestr można wyeksportować do pliku CSV. Spis znajduje się w menu Informacje>>Rejestr otwarć.

| Indeks         | Typ otwarcia    | Nr. lokalu | <b>Użytkownik</b> | <b>Kod Karty</b> | Rezultat | Czas otwarcia       |
|----------------|-----------------|------------|-------------------|------------------|----------|---------------------|
| 1              | Otwarcie karta  | 9901       | Kowalski          | fd3cef5c         | Wykonano | 2016-01-05 14:03:15 |
| $\overline{2}$ | Otwarcie karta  |            |                   | 5bd7d0e4         | Nieudany | 2016-01-05 14:02:21 |
| 3              | Otwarcie karta  |            |                   | 5bd7d0e4         | Nieudany | 2016-01-05 14:02:08 |
| $\overline{4}$ | Otwarcie zdalne | 9901       |                   |                  | Wykonano | 2016-01-05 14:01:50 |

Rys. 3-36

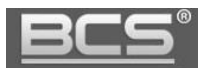

#### <span id="page-28-0"></span>**3.5 Statystyki**

#### <span id="page-28-1"></span>**3.5.1 Status monitorów**

Funkcja umożliwia sprawdzenie stanu monitora. W tym celu wybierz zakładkę Statystyki>> Status monitorów. Na liście znajdują się dane Monitora Głównego oraz Monitorów Dodatkowych, (numer lokalu, status, adres IP).

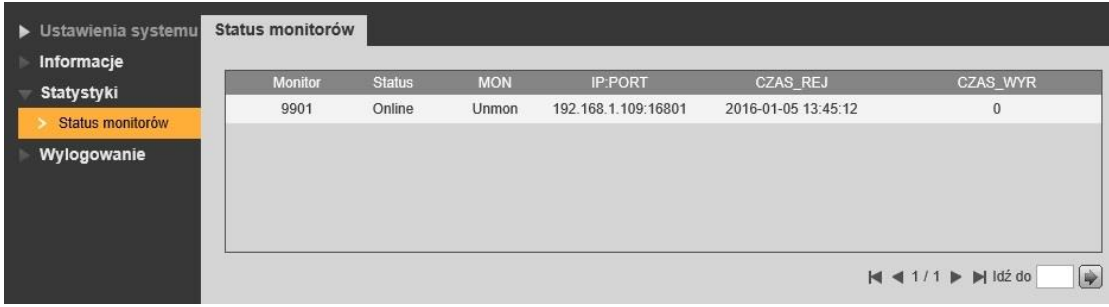

Rys. 3-37

#### <span id="page-28-2"></span>**3.6 Wylogowanie**

#### <span id="page-28-3"></span>**3.6.1 Restart urządzenia**

Funkcja ta umożliwia wykonanie restartu panelu, oraz aktywację zmian wprowadzonych w konfiguracji urządzenia.

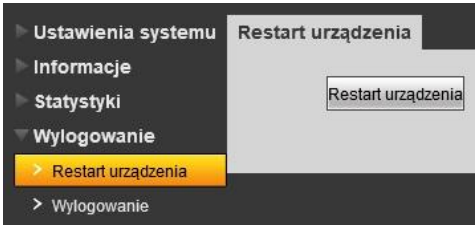

Rys. 3-38

#### <span id="page-28-4"></span>**3.6.2 Wylogowanie**

Funkcja umożliwia wylogowanie się z aplikacji.

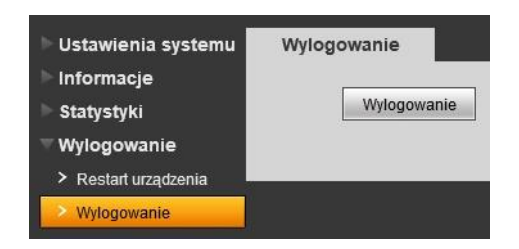

Rys. 3-39

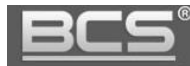

# <span id="page-29-0"></span>4. Specyfikacja techniczna

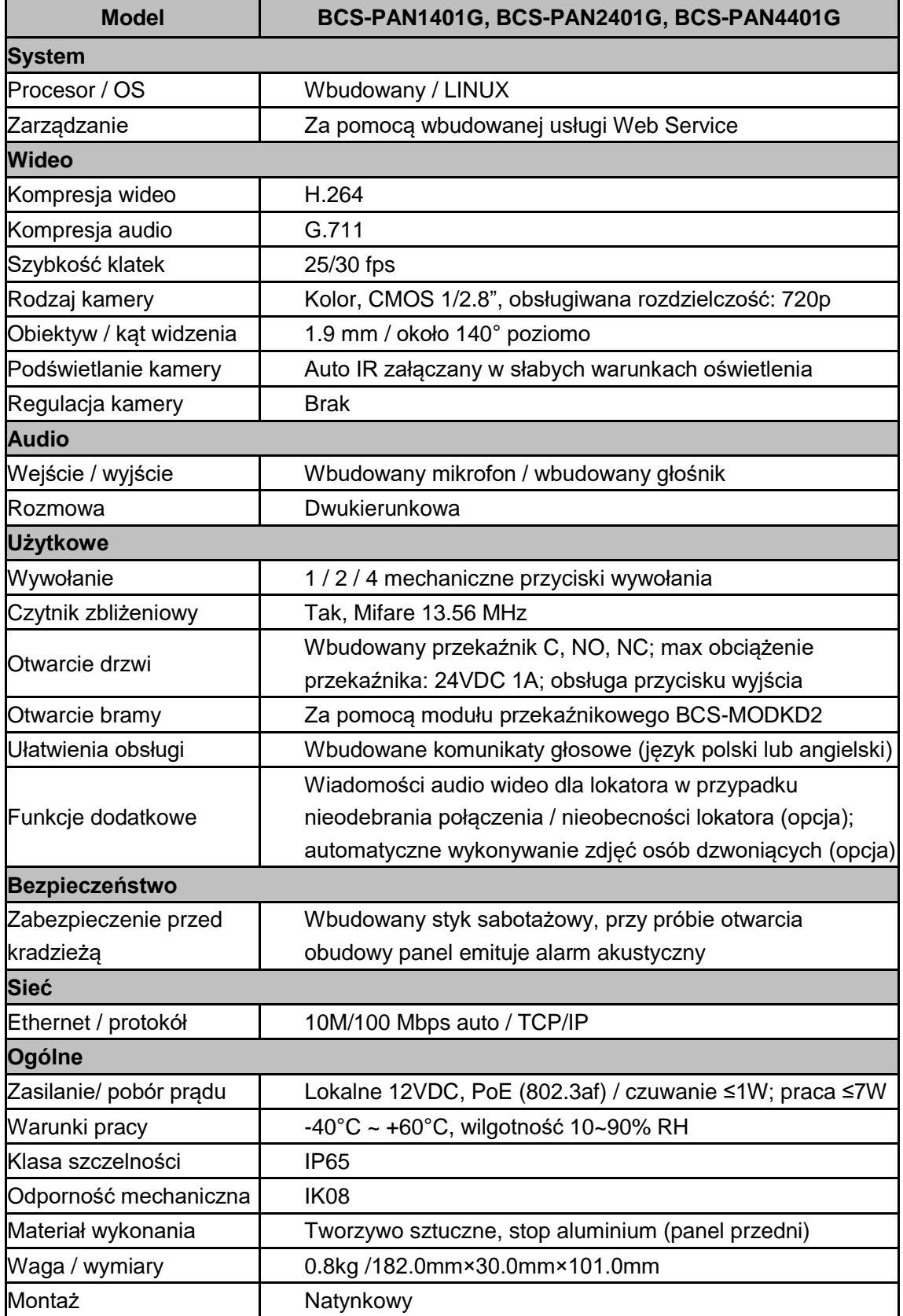

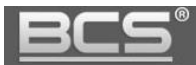

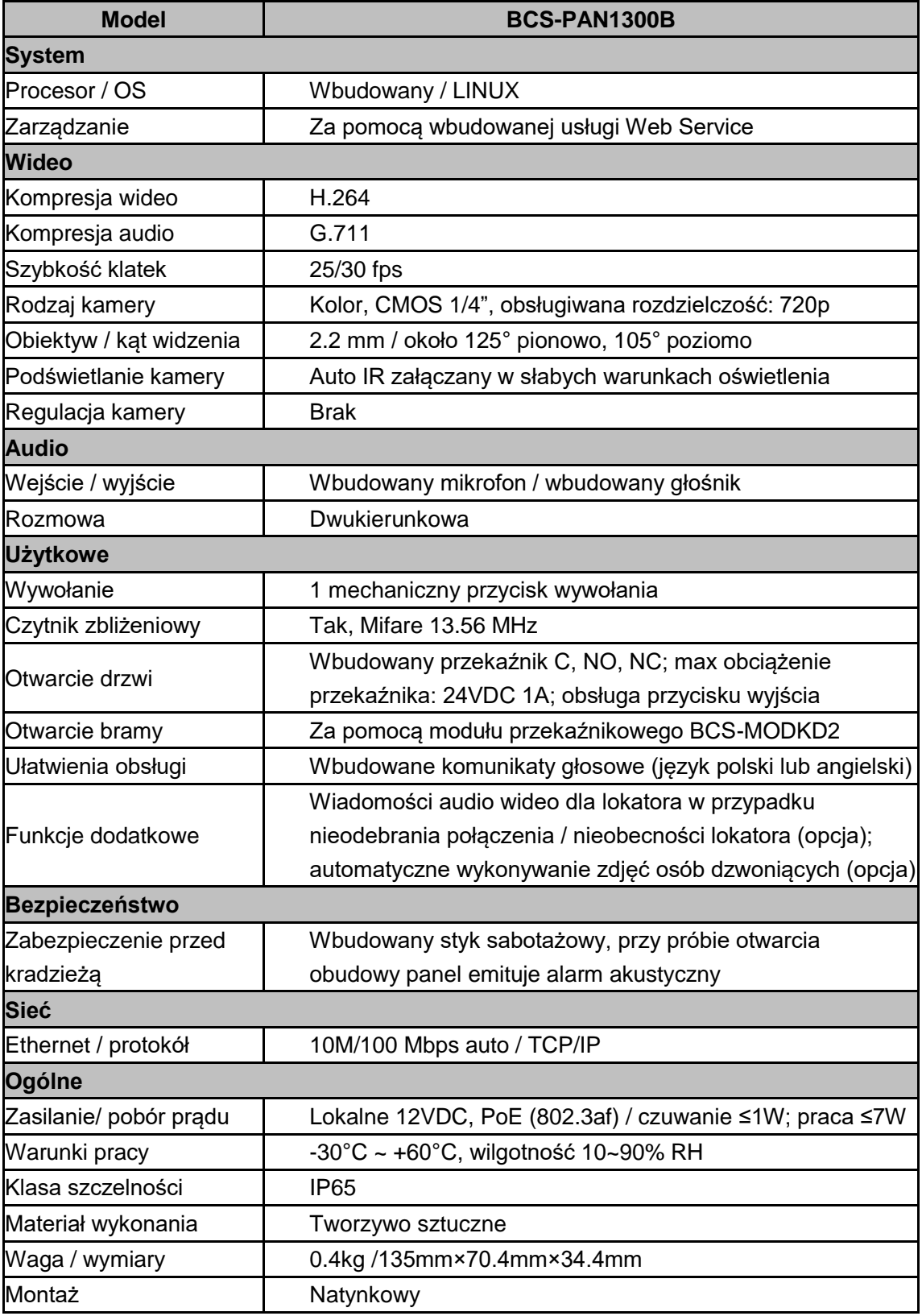

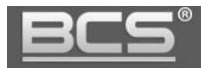

## <span id="page-31-0"></span>5. Opis portów

### <span id="page-31-1"></span>**5.1 Panele serii BCS-PANx401G**

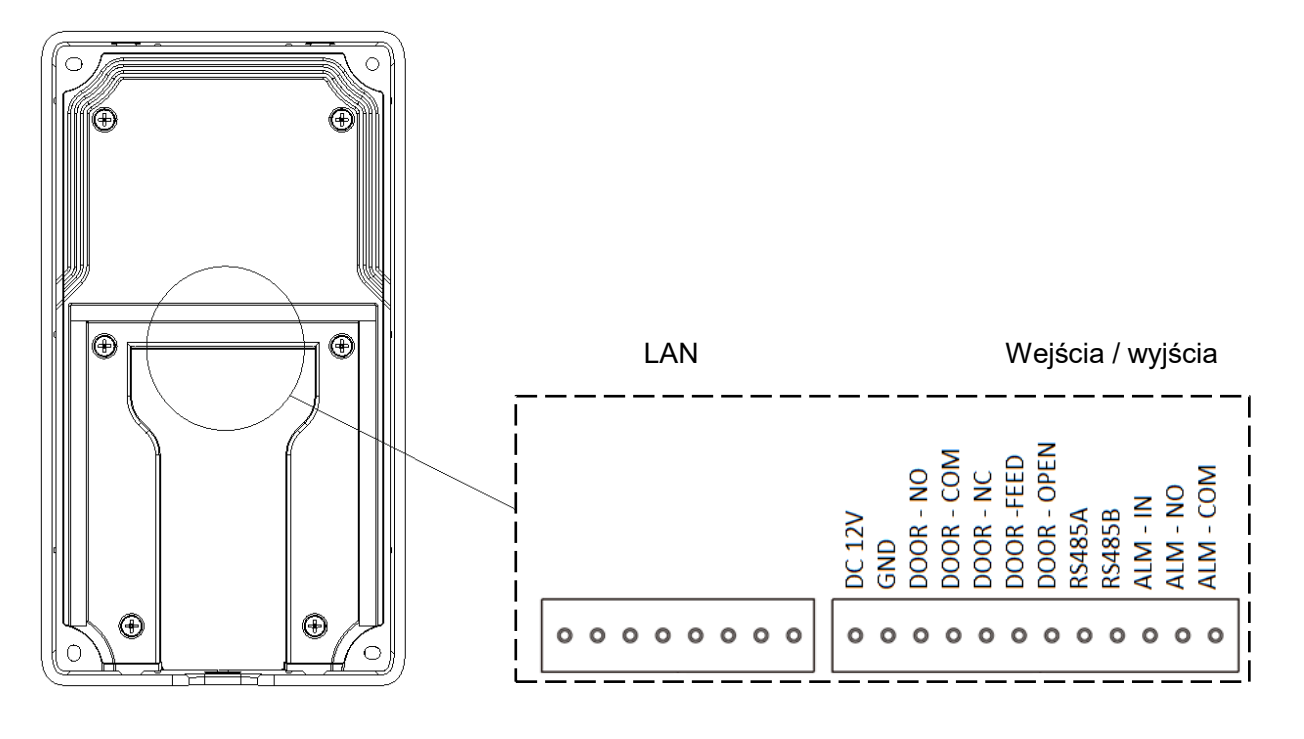

#### Rys. 5-1

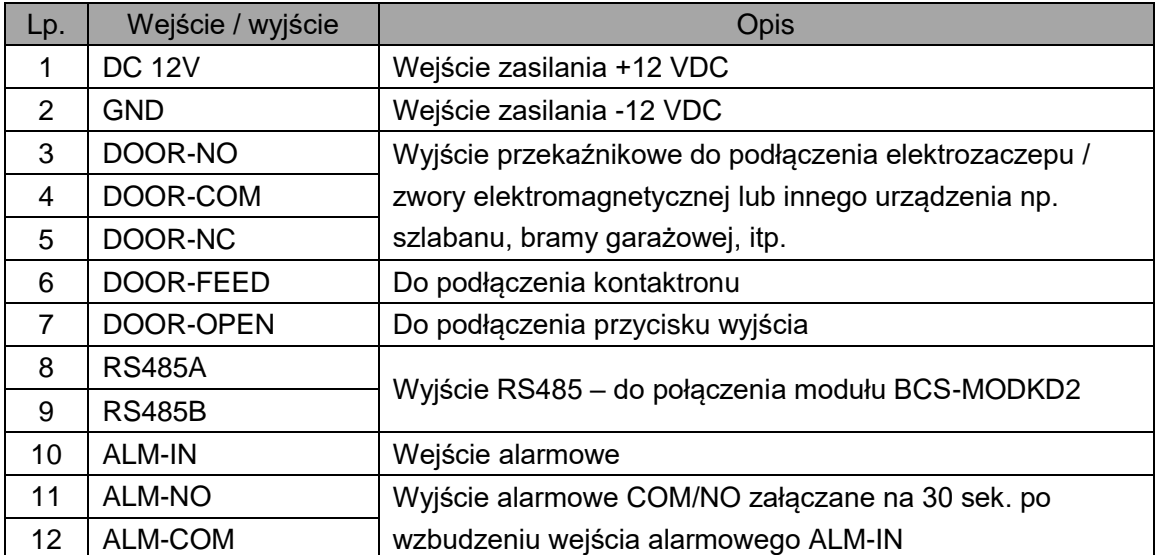

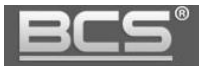

#### <span id="page-32-0"></span>**5.2 Panele BCS-PAN1300B**

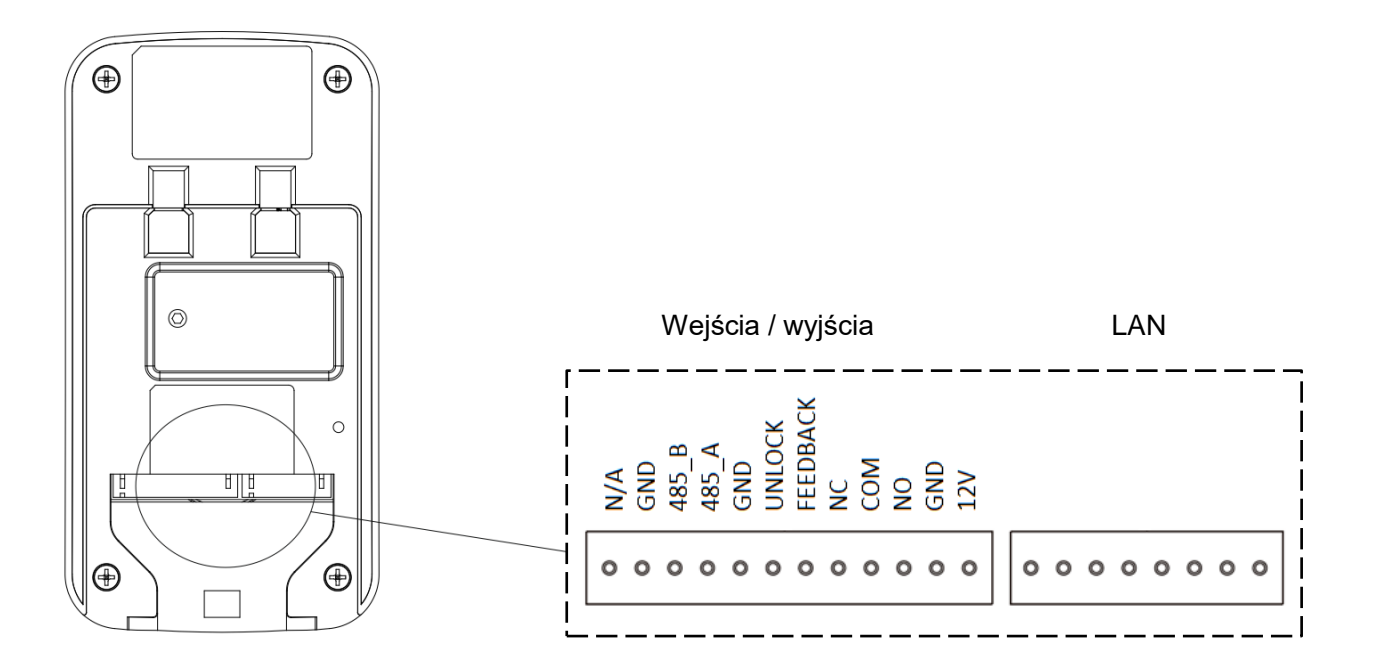

Rys. 5-2

| Lp.            | Wejście / wyjście | Opis                                                  |
|----------------|-------------------|-------------------------------------------------------|
| 1              | N/A               | Nieużywany                                            |
| 2              | <b>GND</b>        | Wyjście masy                                          |
| 3              | <b>RS485 B</b>    |                                                       |
| 4              | <b>RS485_A</b>    | Wyjście RS485 – do połączenia modułu BCS-MODKD2       |
| 5              | <b>GND</b>        | Wyjście masy                                          |
| 6              | <b>UNLOCK</b>     | Przycisk wyjścia                                      |
| $\overline{7}$ | <b>FEEDBACK</b>   | Nieużywany                                            |
| 8              | NC.               | Wyjście przekaźnikowe do podłączenia elektrozaczepu / |
| 9              | <b>COM</b>        | zwory elektromagnetycznej lub innego urządzenia np.   |
| 10             | NO.               | szlabanu, bramy garażowej, itp.                       |
| 11             | <b>GND</b>        | Wejście zasilania -12 VDC                             |
| 12             | 12V               | Wejście zasilania +12 VDC                             |

Tab. 5-2

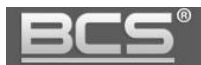

### <span id="page-33-0"></span>**6. Montaż**

Zarówno panele serii BCS-PANx401G, jak i BCS-PAN1300B są przystosowane do montażu natynkowego, bez potrzeby stosowania dodatkowych obudów natynkowych. Należy jednak pamiętać, aby zostawić z tyłu panelu wolną przestrzeń, niezbędną do instalacji adaptera Ethernet oraz taśmy połączeniowej z wyprowadzonymi stykami przekaźnika, wyjścia RS oraz zasilania (patrz: rys. 6-1).

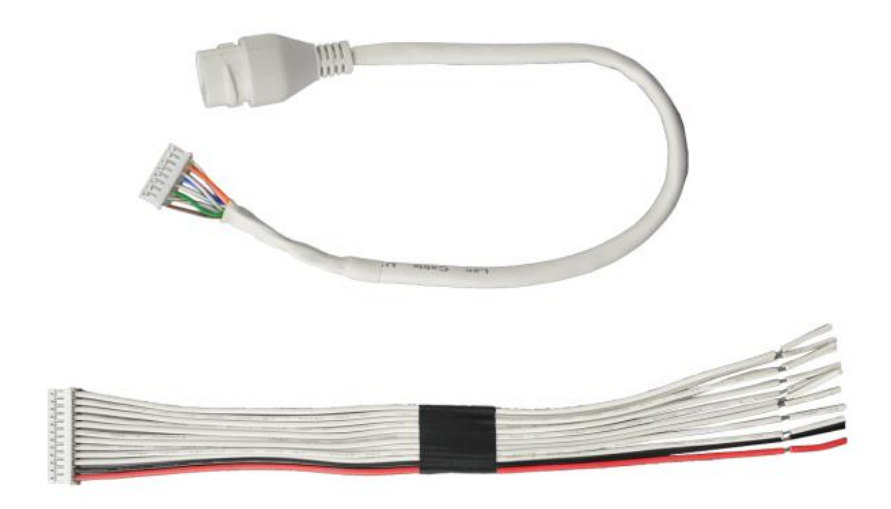

Rys. 6-1

#### Uwaga:

Aby zabezpieczyć przewody i połączenia przed wodą spływającą po powierzchni montażu, należy wykonać uszczelnienie panelu pomiędzy tylną obudową a powierzchnią montażu za pomocą uszczelniacza dekarskiego. Uszczelnienie należy wykonać z górnej strony i z boków urządzenia. Nigdy nie należy uszczelniać urządzenia od dołu aby zapewnić odpowiednią cyrkulacje powietrza.

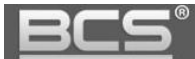

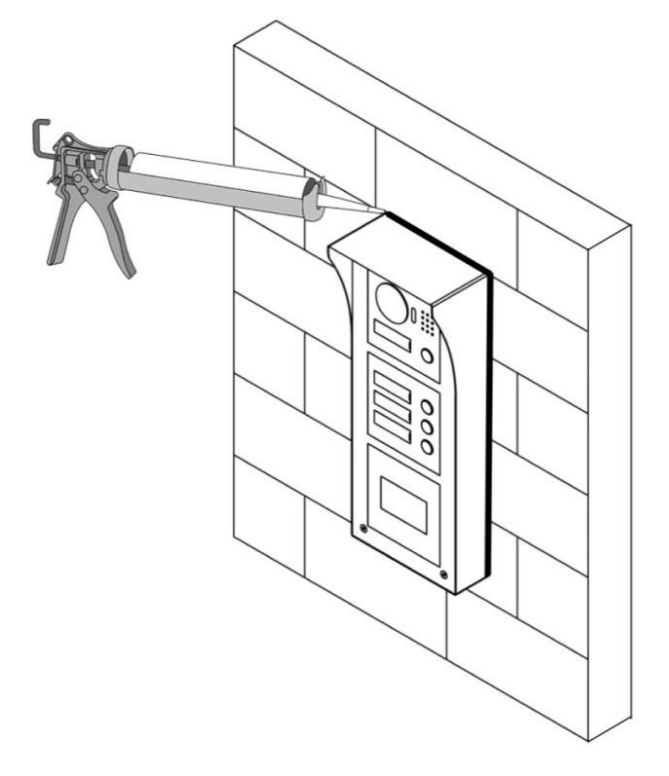

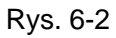

#### Uwaga:

Optymalna wysokość montażu to około 160cm od podłoża (położenie obiektywu kamery). Panele nie posiadają systemu mechanicznej regulacji kąta widzenia kamery.

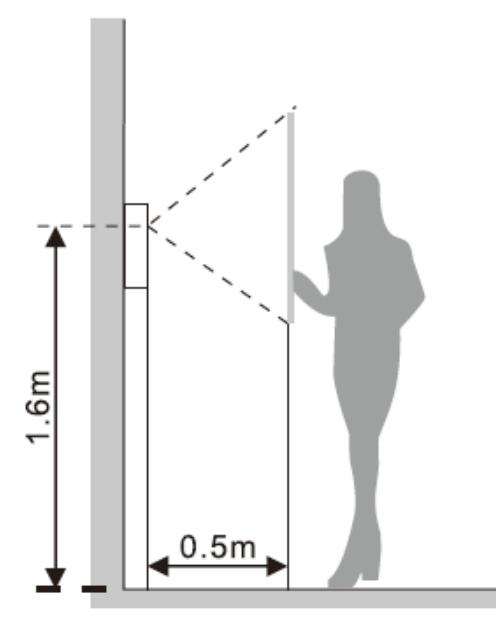

Rys. 6-3

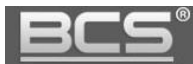

#### <span id="page-35-0"></span>**6.1 Panele serii BCS-PANx401G**

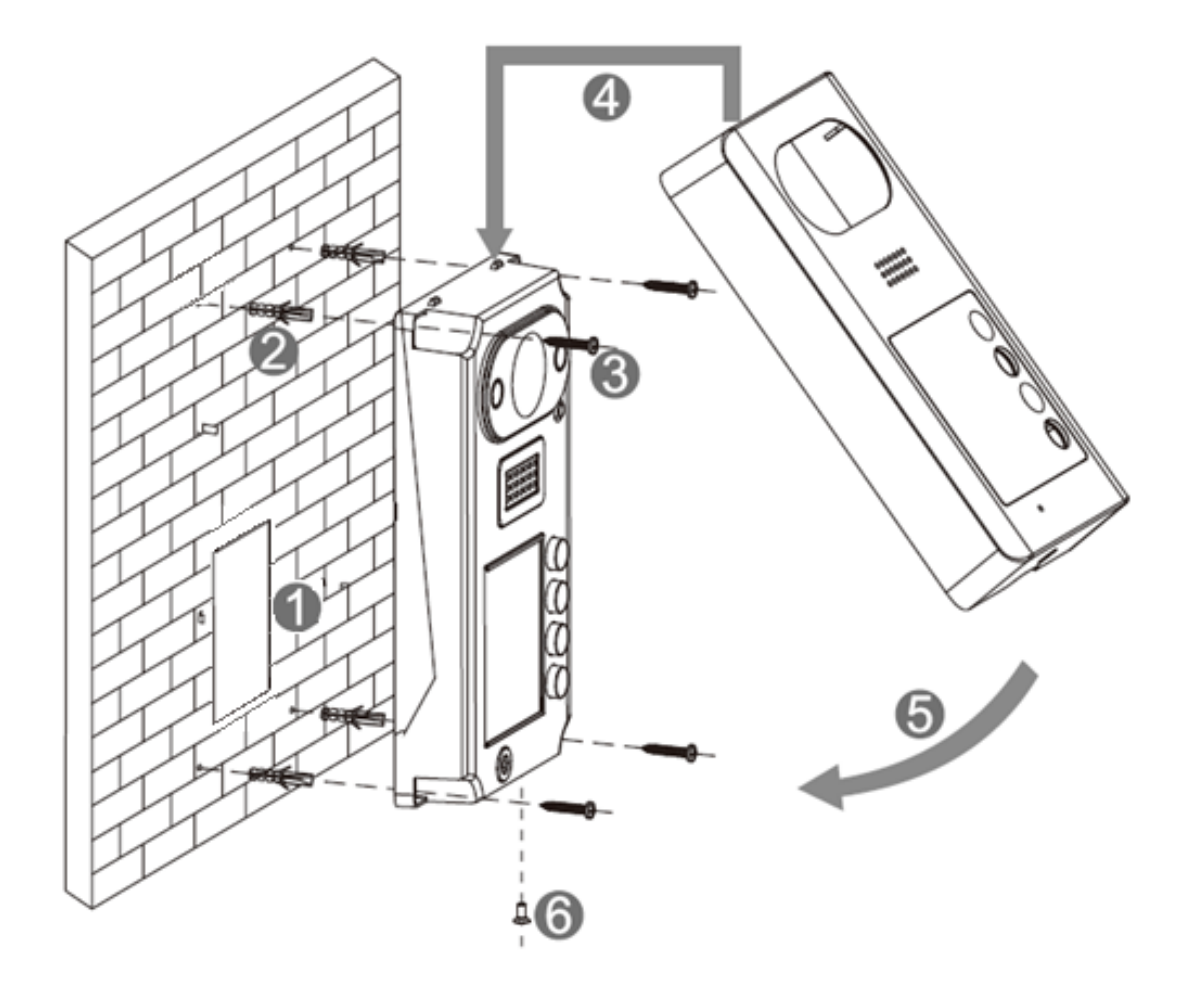

Rys. 6-4

#### **Kroki instalacji:**

Przed montażem odkręć śrubę zabezpieczającą w dolnej części panelu i zdejmij przednią pokrywę.

- 1. Wyprowadź okablowanie na żądanej wysokości, z uwzględnieniem wolnej przestrzeni dla adaptera Ethernet oraz taśmy połączeniowej.
- 2. Wykonaj otwory do montażu kołków rozporowych.
- 3. Podłącz okablowanie do panelu i zamocuj go za pomocą wkrętów dostarczonych z urządzeniem.
- 4. Nałóż aluminiową pokrywę panelu, zaczynając od górnej krawędzi.
- 5. Dociśnij dolną cześć pokrywy do obudowy panelu.
- 6. Przykręć aluminiowa pokrywę do obudowy panelu za pomocą dołączonej śruby M3.

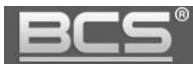

#### <span id="page-36-0"></span>**6.2 Panele BCS-PAN1300B**

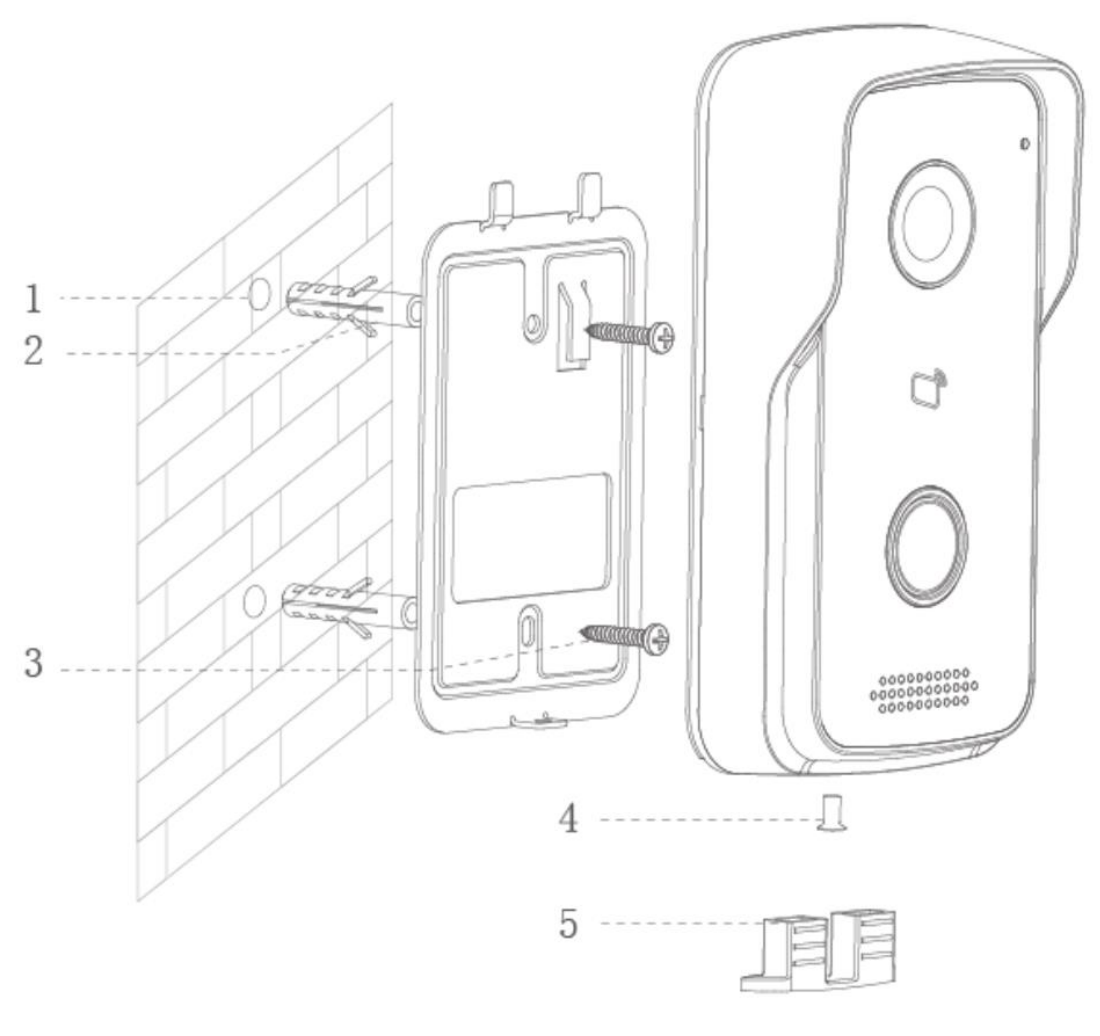

Rys. 6-5

#### **Kroki instalacji:**

- 1. Wyprowadź okablowanie na żądanej wysokości, z uwzględnieniem wolnej przestrzeni dla adaptera Ethernet oraz taśmy połączeniowej oraz wykonaj otwory do montażu kołków rozporowych.
- 2. Umieść kołki rozporowe w przygotowanych otworach.
- 3. Zamocuj adapter montażowy, dostarczony wraz z urządzeniem za pomocą wkrętów.
- 4. Podłącz okablowanie do panelu i zamocuj go na adapterze montażowym. Następnie przykręć śrubę zabezpieczającą M3.
- 5. Nałóż gumową uszczelkę od spodniej strony urządzenia.

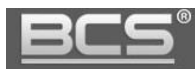

### <span id="page-37-0"></span>**7. Schematy połączeń – panele serii BCS-PANx401G**

### <span id="page-37-1"></span>**7.1. Podłączenie elektrozaczepu i przycisku wyjścia**

a. Podłączenie elektrozaczepu zasilanego z tego samego zasilacza 12 VDC co panel zewnętrzny oraz przycisku wyjścia.

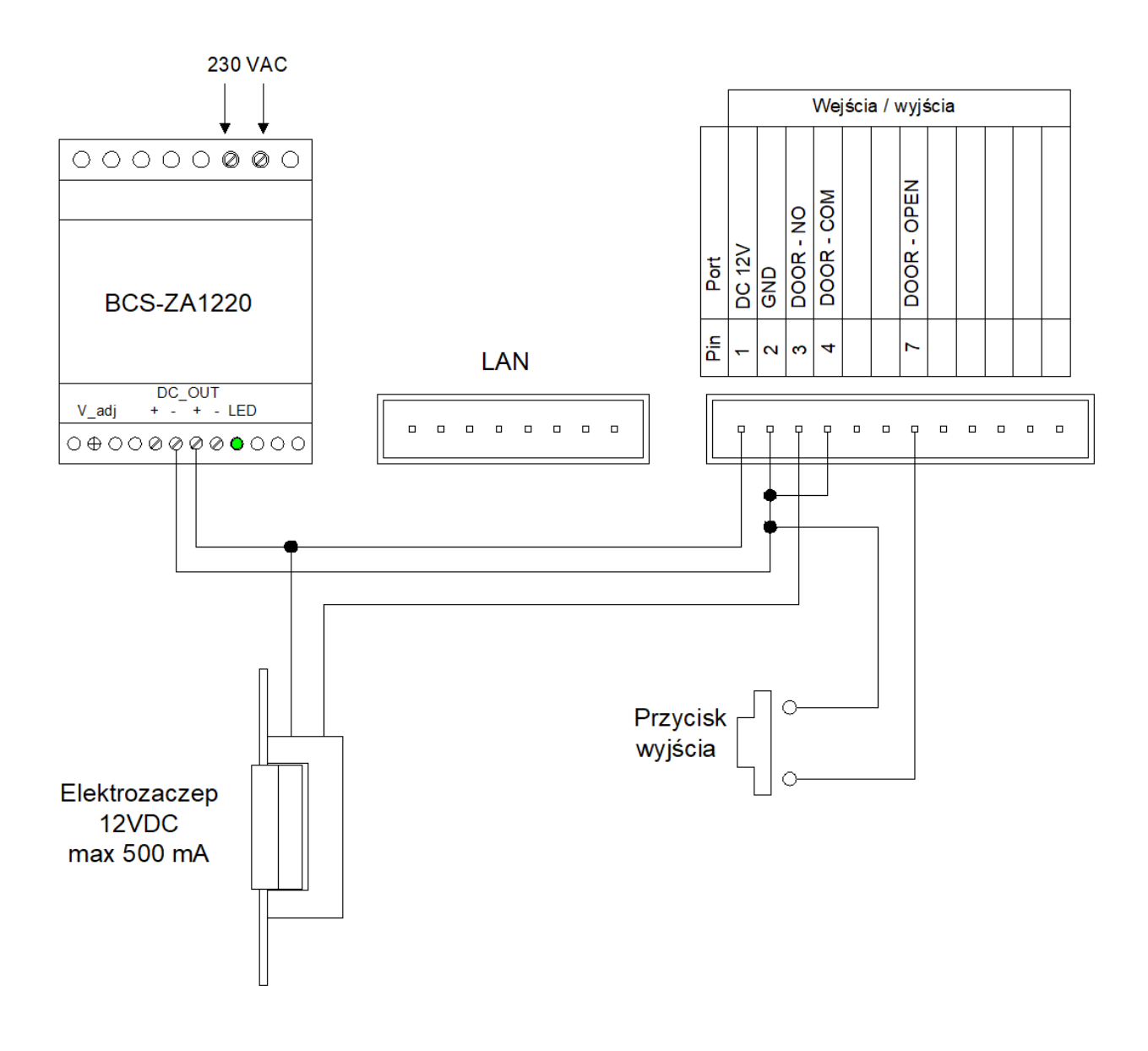

Rys. 7-1

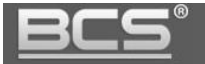

b. Podłączenie elektrozaczepu zasilanego z zasilacza 12VDC przy zasilaniu panelu za pomocą PoE (802.3af).

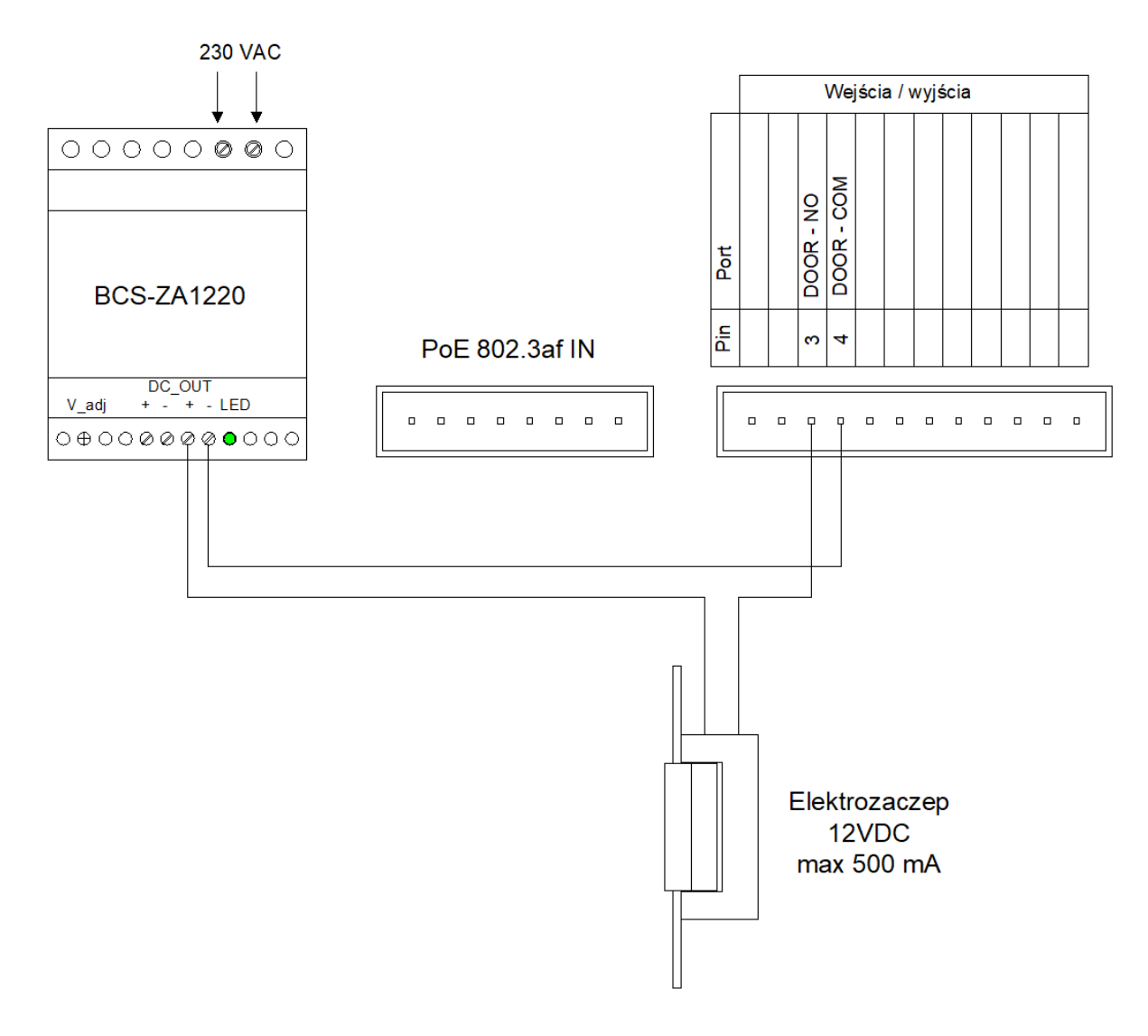

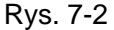

- $\checkmark$  Aby podłączyć elektro-zaczep podłącz jeden z jego zacisków pod zacisk przekaźnika panelu zewnętrznego (**NO** - elektro-zaczep standardowy; **NC** – elektro-zaczep rewersyjny lub zwora elektromagnetyczna).
- Drugi zacisk elektro-zaczepu należy podłączyć bezpośrednio pod jeden z biegunów zasilacza dedykowanego dla zasilania zaczepu / zwory (przykład: +12VDC).
- Złącze **COM** przekaźnika panelu zewnętrznego należy połączyć z drugim biegunem zasilacza (przykład: -12VDC).
- $\checkmark$  Aby podłączyć przycisk wyjścia jeden z zacisków przycisku podłącz po złącze panelu zewnętrznego oznaczonego jako przycisk wyjścia (patrz: schemat powyżej), natomiast drugi zacisk pod złącze GND panelu. Otwarcie nastąpi po zwarciu zacisku "przycisk wyjścia" (DOOR - OPEN) do masy (GND).

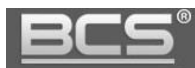

## <span id="page-39-0"></span>**7.2 Podłączanie modułu przekaźnikowego BCS-MODKD2**

Moduł przekaźnikowy BCS-MODKD2 umożliwia podłączenie do panelu zewnętrznego dodatkowego przekaźnika, do dowolnego zastosowania, wyzwalanego z poziomu monitora podczas wywołania, rozmowy, podglądu kamery panelu zewnętrznego.

Opcjonalnie przekaźnik modułu BCS-MODKD2 może zostać wyzwolony za pomocą aplikacji mobilnej BCS Viewer Lite.

a. Podłączenie modułu BCS-MODKD2 do panelu zewnętrznego zasilanego z tego samego zasilacza 12VDC.

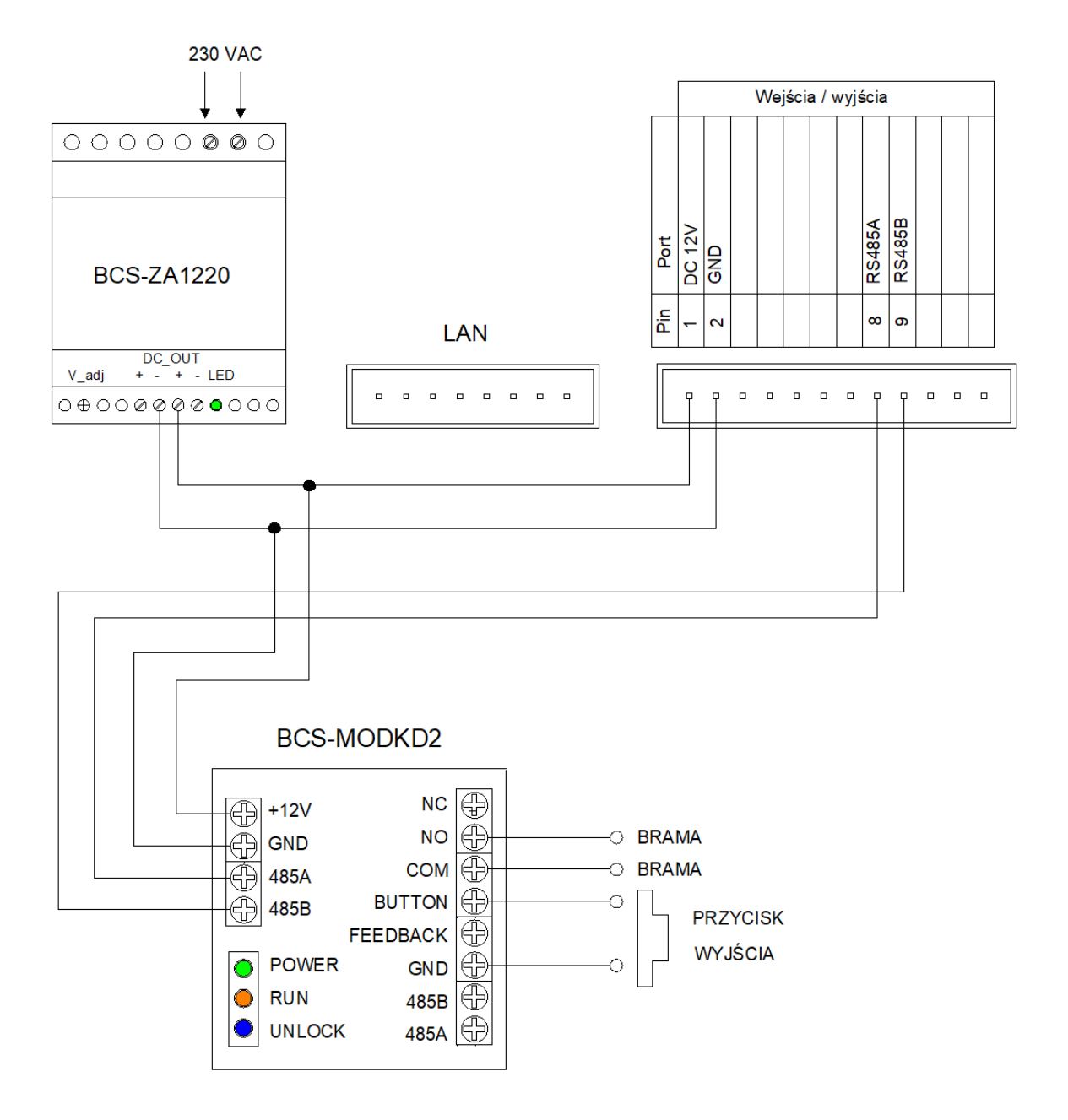

Rys. 7-3

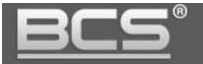

b. Podłączenie modułu BCS-MODKD2 zasilanego z zasilacza 12VDC do panelu zewnętrznego przy zasilaniu panelu za pomocą PoE (802.3af).

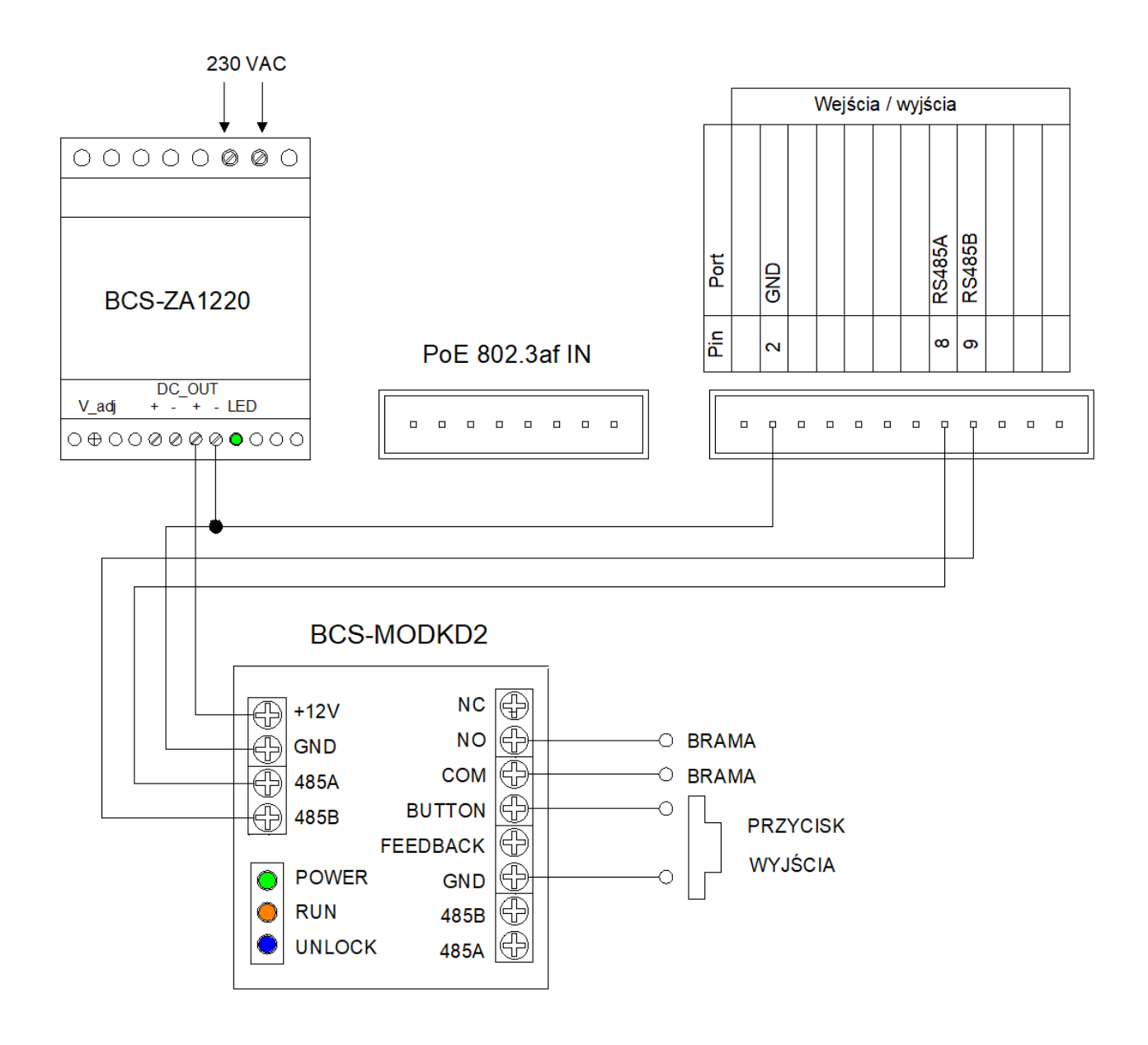

Rys. 7-4

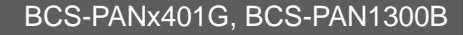

#### c. Opis złączy modułu przekaźnikowego BCS-MODKD2

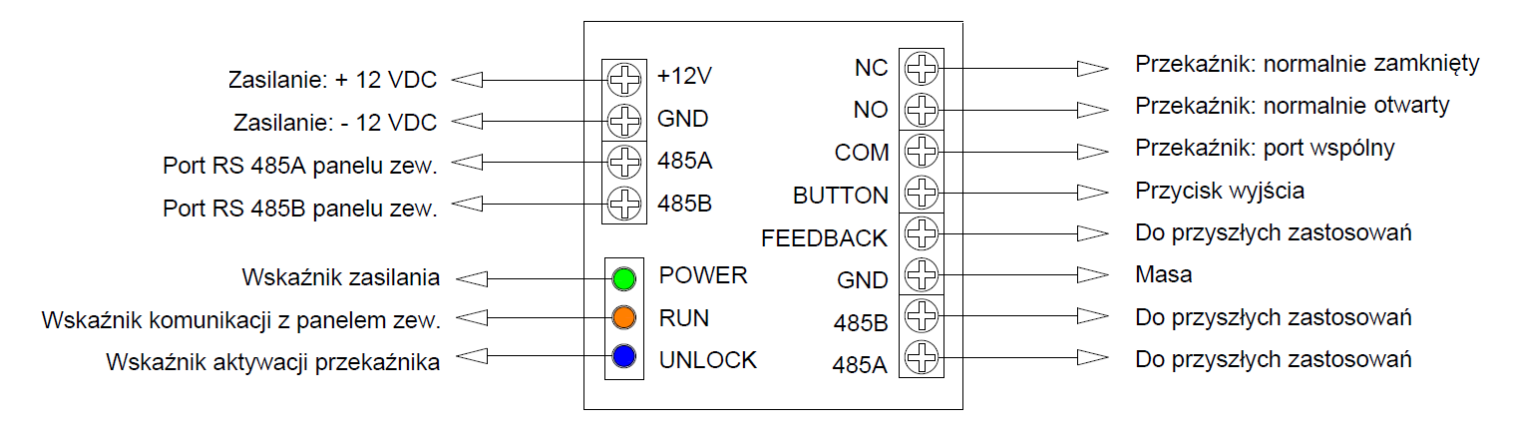

Rys. 7-5

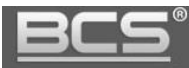

### <span id="page-42-0"></span>**8. Schematy połączeń – panele serii BCS-PAN1300B**

### <span id="page-42-1"></span>**8.1. Podłączenie elektrozaczepu i przycisku wyjścia**

a. Podłączenie elektrozaczepu zasilanego z tego samego zasilacza 12 VDC co panel zewnętrzny oraz przycisku wyjścia.

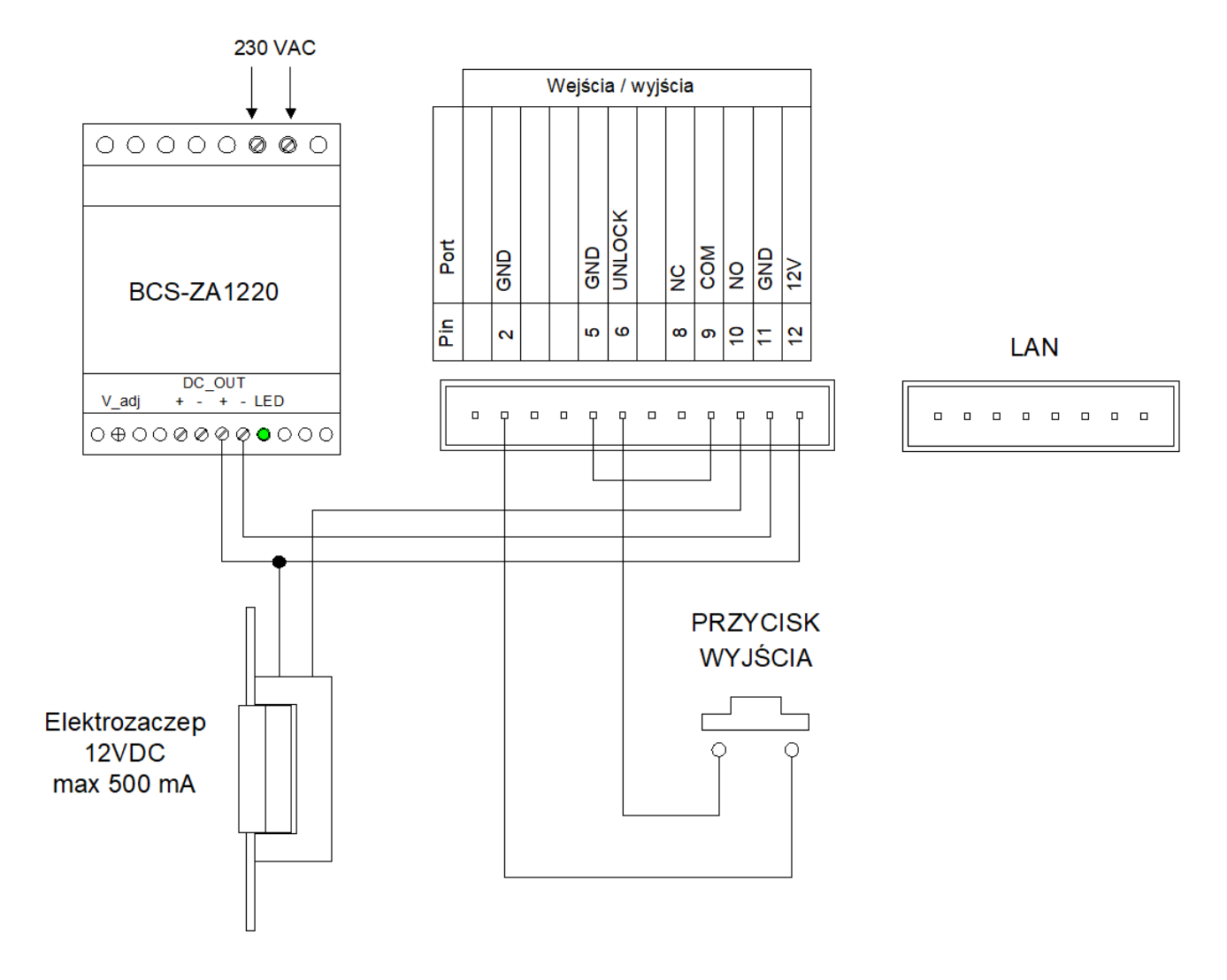

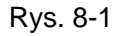

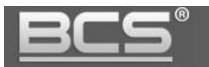

b. Podłączenie elektrozaczepu zasilanego z zasilacza 12VDC przy zasilaniu panelu za pomocą PoE (802.3af).

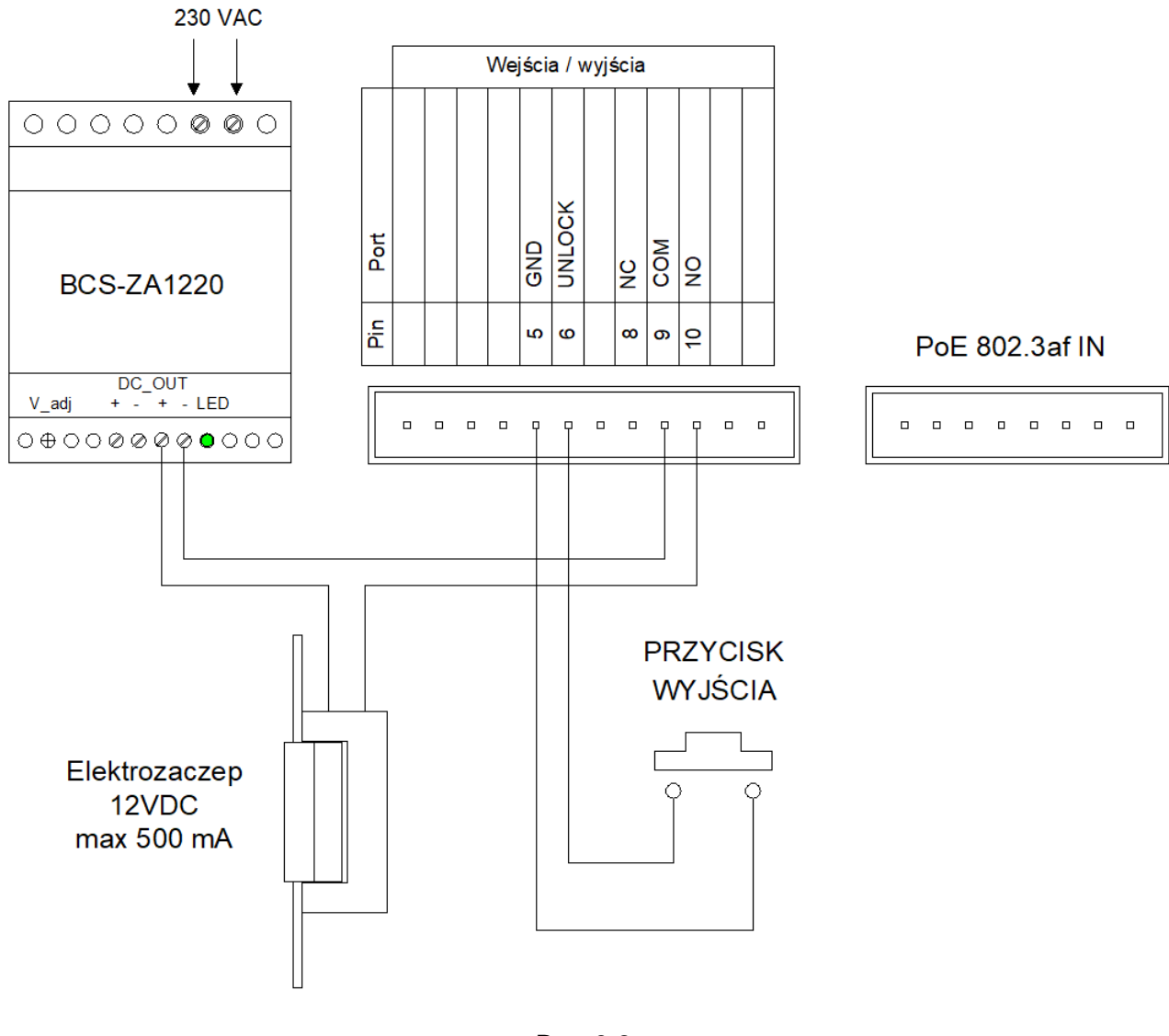

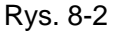

- Aby podłączyć elektro-zaczep podłącz jeden z jego zacisków pod zacisk przekaźnika panelu zewnętrznego (**NO** - elektro-zaczep standardowy; **NC** – elektro-zaczep rewersyjny lub zwora elektromagnetyczna).
- $\checkmark$  Drugi zacisk elektro-zaczepu należy podłaczyć bezpośrednio pod jeden z biegunów zasilacza dedykowanego dla zasilania zaczepu / zwory (przykład: +12VDC).
- Złącze **COM** przekaźnika panelu zewnętrznego należy połączyć z drugim biegunem zasilacza (przykład: -12VDC).
- $\checkmark$  Aby podłączyć przycisk wyjścia jeden z zacisków przycisku podłącz po złącze panelu zewnętrznego oznaczonego jako przycisk wyjścia (patrz: schemat powyżej), natomiast drugi zacisk pod złącze GND panelu. Otwarcie nastąpi po zwarciu zacisku "przycisk wyjścia" (UNLOCK) do masy (GND).

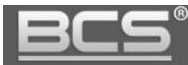

### <span id="page-44-0"></span>**8.2 Podłączanie modułu przekaźnikowego BCS-MODKD2**

Moduł przekaźnikowy BCS-MODKD2 umożliwia podłączenie do panelu zewnętrznego dodatkowego przekaźnika, do dowolnego zastosowania, wyzwalanego z poziomu monitora podczas wywołania, rozmowy, podglądu kamery panelu zewnętrznego.

Opcjonalnie przekaźnik modułu BCS-MODKD2 może zostać wyzwolony za pomocą aplikacji mobilnej BCS Viewer Lite.

a. Podłączenie modułu BCS-MODKD2 do panelu zewnętrznego zasilanego z tego samego zasilacza 12VDC.

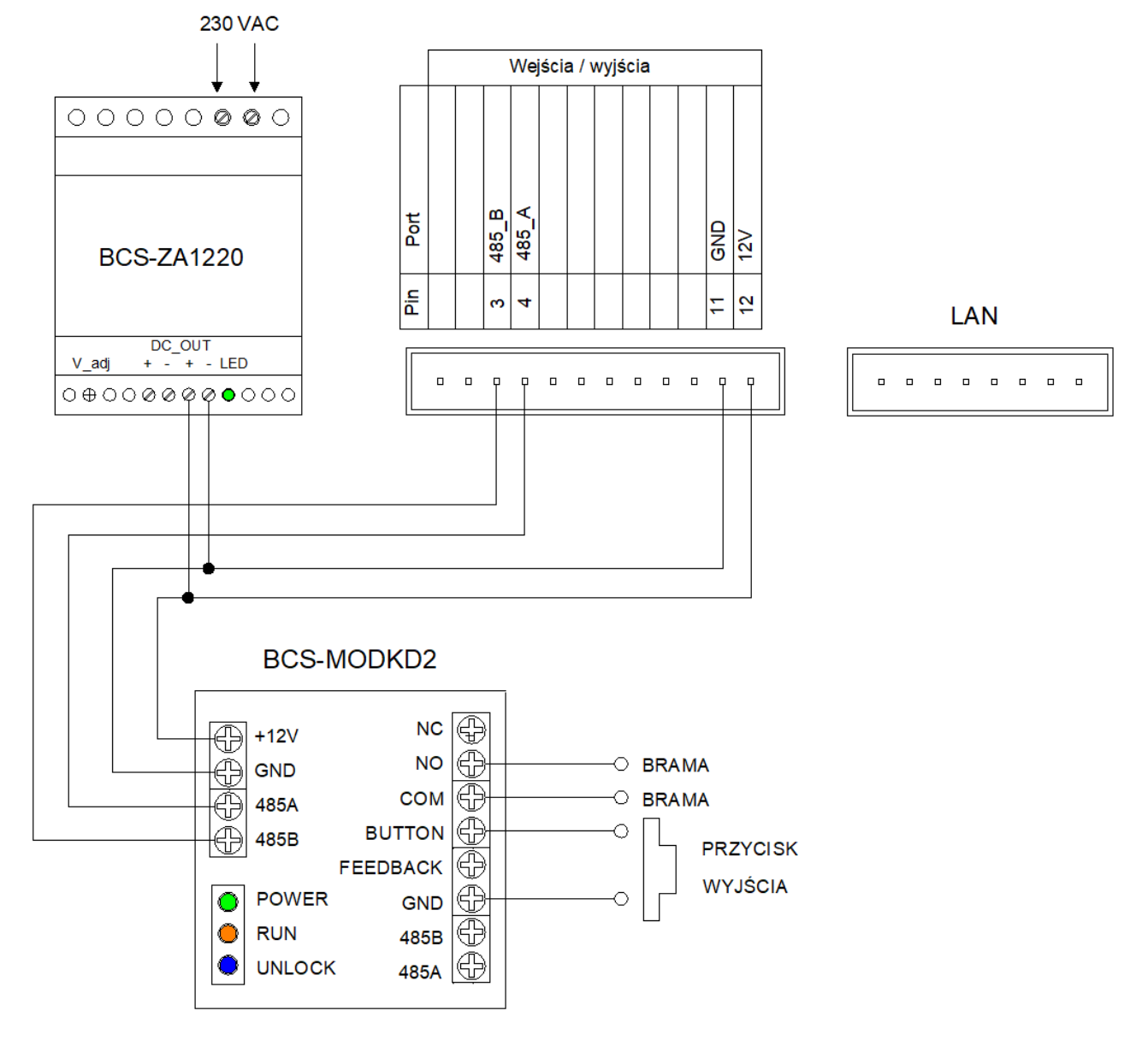

Rys. 8-3

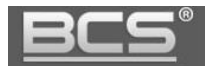

b. Podłączenie modułu BCS-MODKD2 zasilanego z zasilacza 12VDC do panelu zewnętrznego przy zasilaniu panelu za pomocą PoE (802.3af).

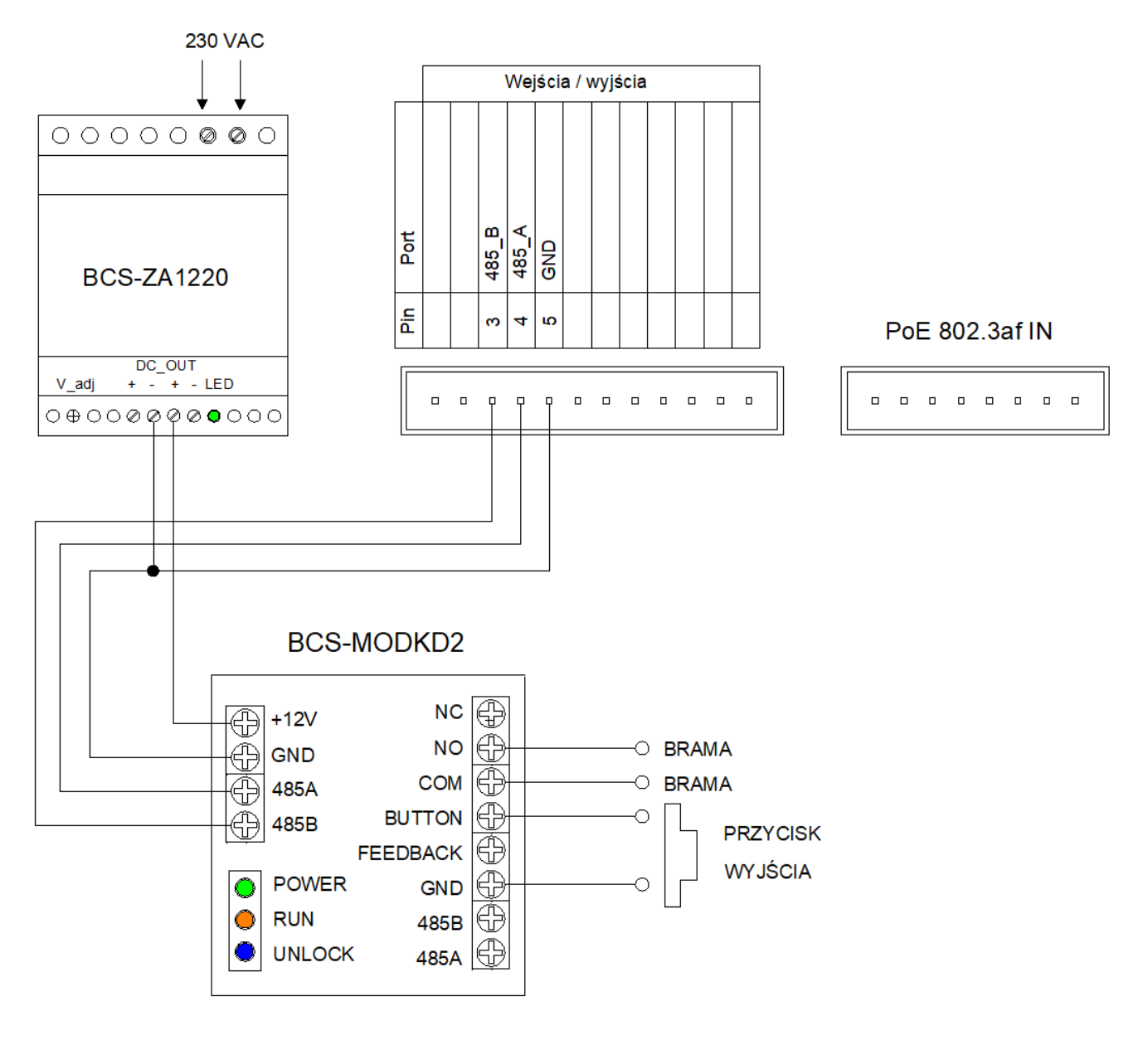

Rys. 8-4

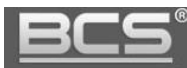

### <span id="page-46-0"></span>9. Tabela odległości / okablowania

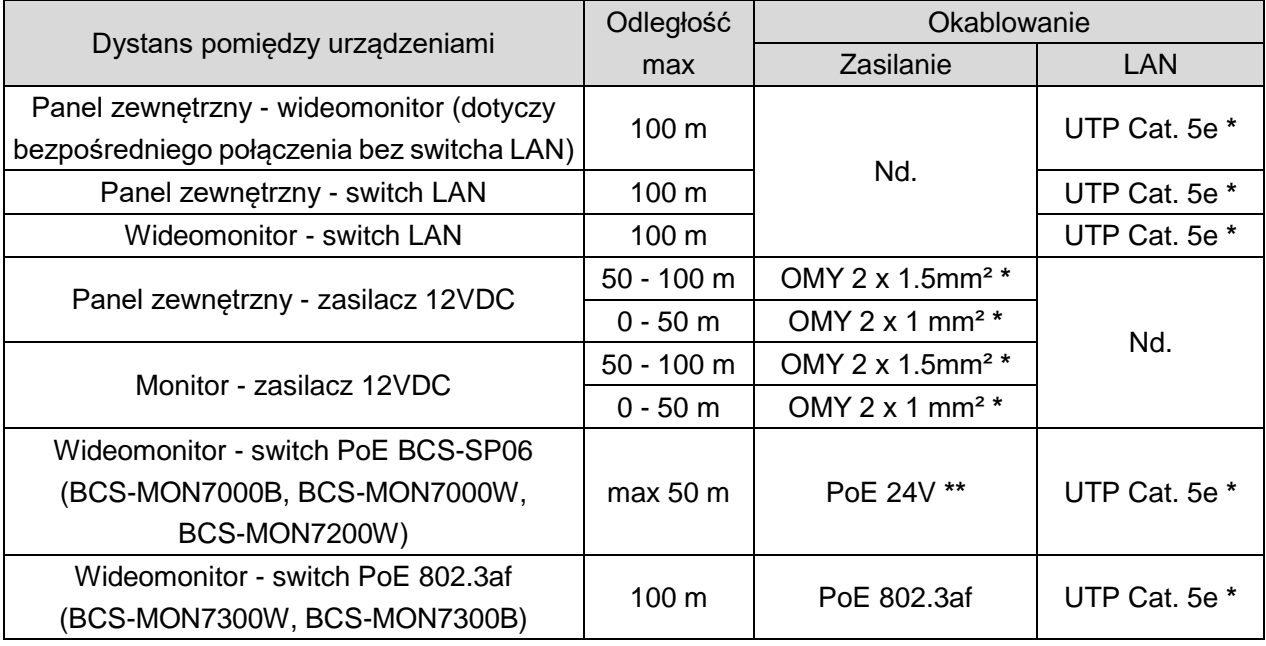

**\* Jeśli przewody będą poprowadzone w ziemi należy użyć ziemnych/żelowanych odpowiedników.**

**\*\* Protokół PoE BCS.** 

### <span id="page-46-1"></span>10. Najczęściej zadawane pytania

#### **P: Mam problemy z funkcjonowaniem Web Service, cześć funkcji lub obraz nie wyświetla się prawidłowo. Co może być przyczyną?**

**O1:** W przypadku powyższych problemów zaleca się do obsługi Web Service użycie przeglądarki Internet Explorer.

**O2:** Należy wyczyścić historię przeglądania w przeglądarce internetowej. W przypadku dalszych problemów usunąć z komputera folder o nazwie "Webrec" (domyślna ścieżka: C:\Program Files), a następnie zainstalować ponownie wtyczkę wideo (link do pobrania znajduję się w menu Ustawienia systemu>>Ustawienia video). Ponadto panel zewnętrzny należy dodać do zaufanych witryn oraz widoku zgodności w ustawieniach przeglądarki.

**O3:** Upewnij się, że adres IP karty sieciowej komputera oraz panelu znajduje się w tej samej grupie adresów (np.: 192.168.1.xxx).

#### **P: Po naciśnięciu przycisku wywołania nie można nawiązać połączenia z monitorem. Co może być przyczyną?**

**O1:** Sprawdź okablowanie, połączenia oraz zasilanie.

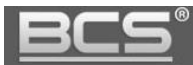

**O2:** Sprawdź czy na monitorze jest wprowadzony właściwy adres IP panelu zewnętrznego (Ustawienia>>Ustawienia Projektu>>Wejścia).

**O3:** Sprawdź za pomocą usługi Web Service czy panel zewnętrzny ma wprowadzony właściwy Numer Lokalu (Web Service>>Ustawienia systemu>>Lista monitorów), tożsamy z numerem ustawionym na monitorze (Ustawienia>>Ustawienia systemu>>Ustawienia Monitora).

#### **P: Jak zakończyć rozmowę?**

**O:** Aby zakończyć rozmowe naciśnij przycisk "Call" lub "Rozłącz" na monitorze. Rozmowa zostanie również automatycznie zakończona gdy minie czas rozmowy zdefiniowany w ustawieniach monitora (Ustawienia>>Rozmowa>>Czas Rozmowy PAN).

#### **P: Panel jest wyposażony w czytnik, jednak w Web Service nie ma opcji programowania.**

**O1:** Sprawdź czy moduł czytnika jest zdefiniowany w ustawieniach panelu (Ustawienia systemu>>Ustawienia lokalne>>Wygląd).

**O2:** Sprawdź czy używasz zalecanej przeglądarki (Internet Explorer).

**O3:** Upewnij się, że wykonałeś restart panelu po zaprogramowaniu modułów.

#### **P: Podczas programowania po przyłożeniu karty do czytnika panel nie czyta karty.**

**O1:** Sprawdzić czy używasz kart / breloków Mifare 13.56 MHz (zalecane breloki BCS-BZ1). Panel potwierdzi sygnałem dźwiękowym przyłożenie karty do czytnika.

**O2:** Sprawdź czy używasz zalecanej przeglądarki Internet Explorer, oraz czy panel jest dodany do widoku zgodności oraz do zaufanych witryn w ustawieniach przeglądarki.

#### **P: Podczas wywołania z panelu nie dzwonią Monitory Dodatkowe w mieszkaniu.**

**O1:** Sprawdzić czy w Web Service panelu zaznaczona jest opcja "Wywołanie Grupowe" oraz czy faktyczna liczba monitorów w mieszkaniu nie przekracza ilości Monitorów Dodatkowych zdefiniowana w Web Service.

**O2:** Sprawdź na każdym z monitorów dodatkowych czy każde ze zdefiniowanych wejść (paneli) ma ustawiony status użycia na pozycję "WŁ" (Ustawienia>>Ustawienia Systemu>>Wejścia.

**O3:** Upewnij się, że po zaprogramowaniu urządzeń wykonałeś restart zasilania systemu.

#### **P: Zaprogramowałem moduły w Web Service, jednak przyciski wywołania nie działają.**

**O:** Sprawdź czy w zakładce Wygląd (Ustawienia systemu>>Ustawienia lokalne>>Wygląd) zostały dodane do przycisków numery mieszkań. Muszą one zostać uprzednio zaprogramowane w Liście Monitorów.

#### **P: Zaktualizowałem urządzenia przy pomocy nowego firmware'u, jednak część nowych funkcji nie działa prawidłowo.**

**O1:** Przywróć ustawienia fabryczne dla wszystkich urządzeń i rozpocznij programowanie od początku.

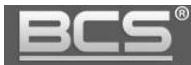

**O2:** W przypadku dalszych problemów wykonaj czyszczenie konfiguracji wszystkich urządzeń lub skontaktuj się ze wsparciem technicznym.

#### **P: Po odebraniu rozmowy z panelu brak audio / wideo w jednym kierunku.**

**O1:** Upewnij się, że Lista Monitorów jest prawidłowo zaprogramowana oraz czy do przycisków wywołania są przypisane właściwe numery lokali.

**O2:** Upewnij się, że na Liście Monitorów nie ma kilku wpisów dotyczących tego samego lokalu lub ręcznie nie przydzieliłeś adresów IP monitorów do numerów lokali. Adresy IP monitorów pojawią się automatycznie na Liście Monitorów po odpowiednim zaprogramowaniu systemu oraz po wykonaniu restartu zasilania.

**O3:**Usuń Listę Monitorów i zaprogramuj ją na nowo podając jedynie numery lokali (numery Monitorów Głównych), następnie przypisz na nowo numery lokali do poszczególnych przycisków.

**O3:**Upewnij się, że w systemie nie ma konfliktu adresów IP.

**O4:**Upewnij się, że wszystkie urządzenia mają tą sama, kompatybilną wersję firmware'u.

#### **P: Mam inny problem z urządzeniem lub jego obsługą / programowaniem.**

**O: Przywróć ustawienia fabryczne dla wszystkich urządzeń i rozpocznij programowanie systemu od początku.**